## **SAMSUNG**

# Používateľská príručka

### C43J890DK\* C43J892DK\* C49J890DK\* C49J892DK\*

Farba a vzhľad sa môžu odlišovať v závislosti od konkrétneho produktu a technické parametre podliehajú zmenám bez predchádzajúceho upozornenia v záujme zvyšovania výkonu.

V záujme zvyšovania kvality sa obsah tohto návodu môže zmeniť bez predchádzajúceho upozornenia.

© Samsung Electronics

Držiteľom autorských práv k tomuto návodu je spoločnosť Samsung Electronics.

Používanie alebo reprodukovanie tohto návodu alebo jeho častí bez povolenia spoločnosti Samsung Electronics je zakázané.

Iné ochranné známky než tie, ktoré patria spoločnosti Samsung Electronics, sú vlastníctvom príslušných vlastníkov.

Správny poplatok môže byť účtovaný v nasledujúcich situáciách:

(a) Privoláte na vlastnú žiadosť technika, no zistí sa, že produkt nevykazuje žiadnu chybu (napr. v prípadoch, keď ste si neprečítali používateľskú príručku).

(b) Prinesiete zariadenie do servisného strediska, no zistí sa, že produkt nevykazuje žiadnu chybu (napr. v prípadoch, keď ste si neprečítali používateľskú príručku).

O výške správneho poplatku budete informovaní pred návštevou technika.

## Obsah

### [Pred použitím výrobku](#page-3-0)

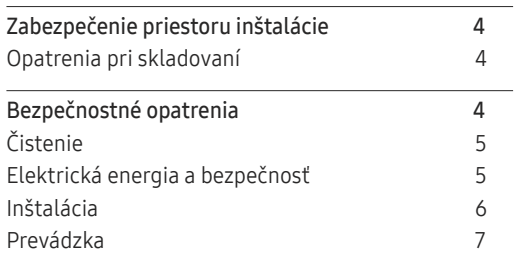

### [Prípravy](#page-8-0)

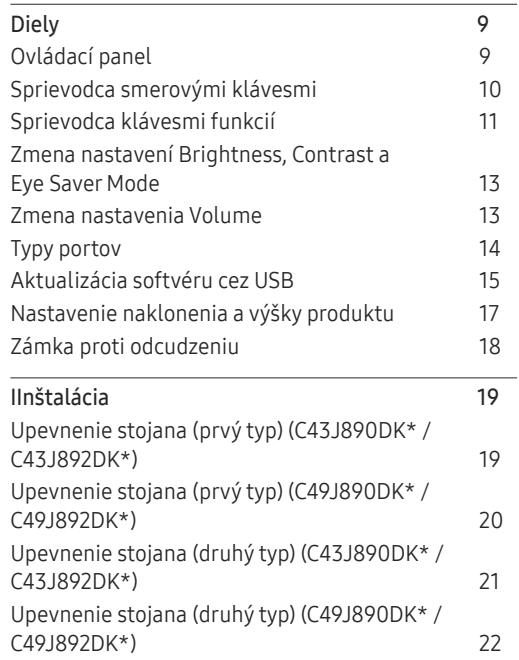

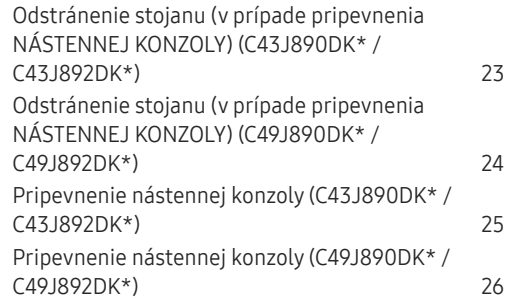

#### [Pripojenie a používanie](#page-26-0)  [zdrojového zariadenia](#page-26-0)

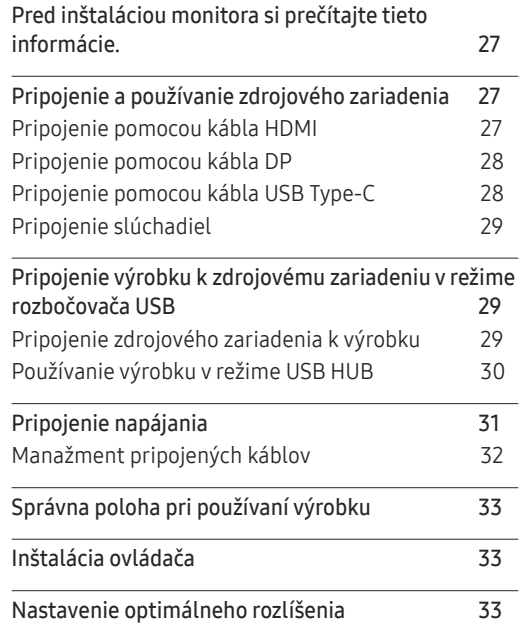

#### P[icture](#page-33-0)

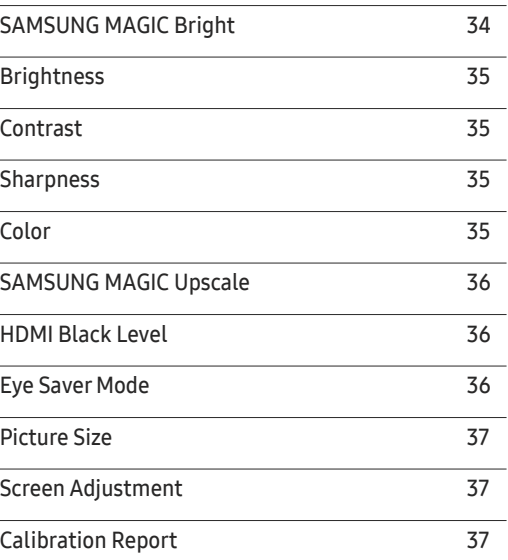

## Obsah

### PIP/[PBP](#page-37-0)

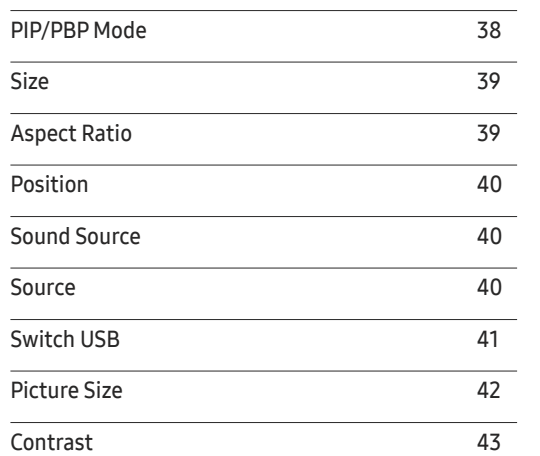

### OnScreen D[isplay](#page-43-0)

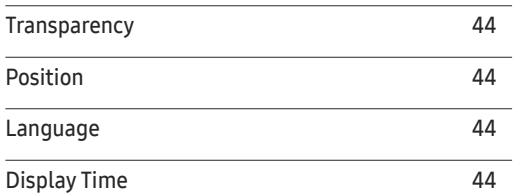

### S[ystem](#page-44-0)

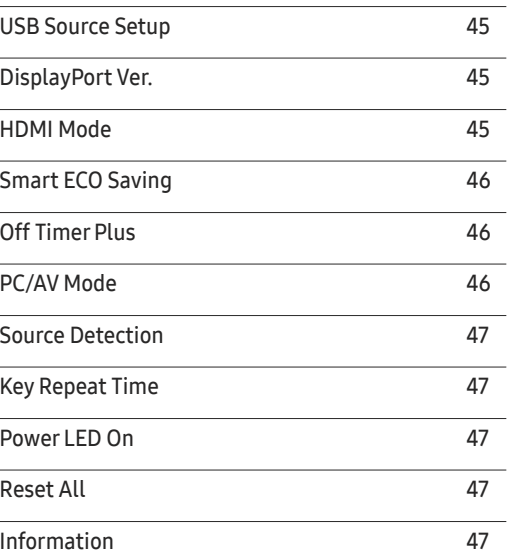

### [Inštalácia softvéru](#page-47-0)

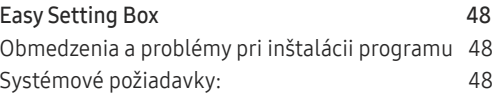

### [Sprievodca riešením problémov](#page-48-0)

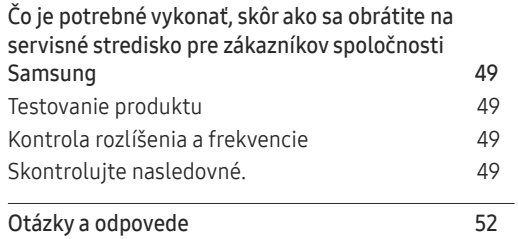

### [Technické údaje](#page-52-0)

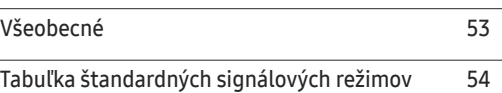

#### [Príloha](#page-56-0)

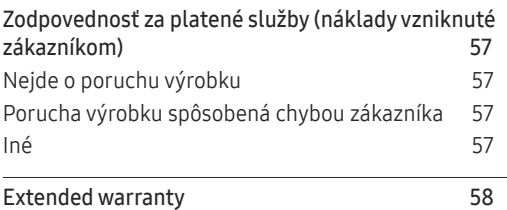

# <span id="page-3-0"></span>Pred použitím výrobku 1. kapitola

## Zabezpečenie priestoru inštalácie

Kvôli vetraniu zabezpečte dostatočný priestor okolo produktu. Zvýšenie vnútornej teploty môže spôsobiť požiar a poškodenie produktu. Pri montáži produktu zabezpečte vytvorenie nižšie uvedeného alebo väčšieho priestoru.

― Exteriér sa v závislosti od produktu môže odlišovať.

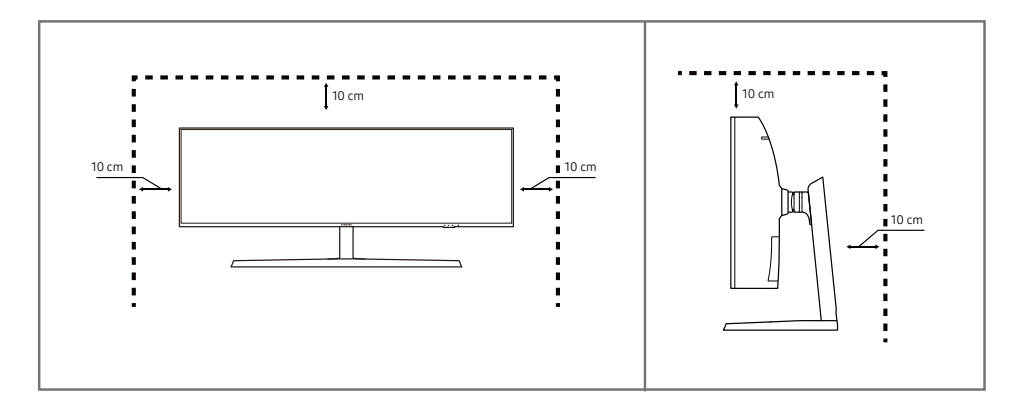

### Opatrenia pri skladovaní

Na modeloch s vysokým leskom sa na povrchu môžu vytvoriť biele škvrny, ak sa v blízkosti používa ultrazvukový zvlhčovač.

― V prípade, že je potrebné vyčistiť vnútrajšok produktu, obráťte sa na stredisko zákazníckych služieb spoločnosti Samsung (za úkon vám bude naúčtovaný servisný poplatok).

Na obrazovku monitora netlačte rukami ani inými predmetmi. Hrozí riziko poškodenia obrazovky.

## Bezpečnostné opatrenia

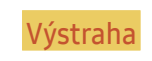

V prípade nerešpektovania pokynov môže dôjsť k vážnemu alebo smrteľnému zraneniu.

Upozornenie V prípade nerešpektovania pokynov môže dôjsť zraneniu osôb alebo škodám na majetku.

## <span id="page-4-0"></span>Čistenie

- ― Pri čistení postupujte opatrne, pretože panel a vonkajší povrch pokročilých displejov LCD sa môžu ľahko poškriabať.
- ― Pri čistení postupujte nasledovne.
- 1 Vypnite výrobok a počítač.
- 2 Odpojte napájací kábel od výrobku.
	- .<br>Tapájací kábel držte za zástrčku a nedotýkajte sa kábla mokrými rukami. V opačnom prípade môže dôjsť k zásahu elektrickým prúdom.
- 3 Poutierajte monitor čistou, mäkkou a suchou handričkou.
	- ‒ Na monitor nepoužívajte čistiace prostriedky s obsahom alkoholu, rozpúšťadiel alebo povrchovo aktívnych látok.
	- ‒ Nestriekajte vodu alebo čistiaci prostriedok priamo na výrobok.
- 4 Pri čistení vonkajšieho povrchu výrobku namočte mäkkú a suchú handričku vo vode a dôkladne ju vyžmýkajte.
- 5 Po vyčistení pripojte k výrobku napájací kábel.
- 6 Zapnite výrobok a počítač.

### Elektrická energia a bezpečnosť

#### Výstraha

- Nepoužívajte poškodený napájací kábel alebo zástrčku ani uvoľnenú sieťovú zásuvku.
- Do tej istej sieťovej zásuvky nezapájajte viacero výrobkov.
- Nedotýkajte sa sieťovej zástrčky mokrými rukami.
- Sieťovú zástrčku zasuňte až na doraz tak, aby nebola uvoľnená.
- Sieťovú zástrčku zapojte do uzemnenej sieťovej zásuvky (len izolované zariadenia typu 1).
- Napájací kábel neohýbajte ani neťahajte nadmernou silou. Napájací kábel nenechávajte pod ťažkým predmetom.
- Napájací kábel ani výrobok neumiestňujte v blízkosti zdrojov tepla.
- Z okolia kontaktov sieťovej zástrčky alebo zásuvky odstráňte prach pomocou suchej handričky.

#### Upozornenie

- Napájací kábel neodpájajte, keď sa výrobok používa.
- Používajte len napájací kábel od spoločnosti Samsung, ktorý bol dodaný s výrobkom. Napájací kábel nepoužívajte s inými výrobkami.
- Zásuvka, do ktorej je pripojený napájací kábel, musí byť ľahko prístupná.
	- ‒ Ak sa vyskytne problém, napájací kábel je potrebné odpojiť na prerušenie napájania výrobku.
- Pri odpájaní zo sieťovej zásuvky držte napájací kábel za zástrčku.

### <span id="page-5-0"></span>Inštalácia

#### Výstraha

- Navrch výrobku neumiestňujte sviečky, odpudzovače hmyzu alebo cigarety. Výrobok neinštalujte v blízkosti zdrojov tepla.
- Výrobok neinštalujte v priestoroch s nedostatočným vetraním, ako je napríklad polica na knihy alebo skrinka.
- Výrobok nainštalujte vo vzdialenosti minimálne 10 cm od steny, aby bolo zabezpečené vetranie.
- Plastový obal uchovávajte mimo dosahu detí.
	- ‒ Deti by sa ním mohli udusiť.
- Výrobok neinštalujte na nestabilnom alebo vibrujúcom povrchu (nestabilná polica, naklonený povrch a pod.)
	- ‒ Výrobok môže spadnúť a poškodiť sa alebo spôsobiť zranenie.
	- ‒ Používanie výrobku na miestach s nadmernými vibráciami môžu spôsobiť jeho poškodenie alebo vznik požiaru.
- Výrobok neinštalujte vo vozidle alebo na miestach vystavených pôsobeniu prachu, vlhkosti (kvapky vody a pod.), mastnoty alebo dymu.
- Výrobok nevystavuje pôsobeniu priameho slnečného žiarenia, tepla alebo horúcich predmetov, napríklad kachlí.
	- ‒ Môže sa skrátiť životnosť výrobku alebo môže vzniknúť požiar.
- Výrobok neinštalujte v dosahu malých detí.
	- ‒ Výrobok môže spadnúť a spôsobiť poranenie detí.
- Jedlé oleje (ako napríklad sójový olej) môžu výrobok poškodiť alebo zdeformovať. Chráňte výrobok pred znečistením olejom. Výrobok taktiež neinštalujte ani nepoužívajte v kuchyni ani v blízkosti sporáka.

#### Upozornenie

- Dajte pozor, aby výrobok pri premiestňovaní nespadol.
- Výrobok neklaďte na jeho prednú stranu.
- Pri inštalácii výrobku do skrinky alebo na policu zabezpečte, aby spodný okraj prednej časti výrobku neprečnieval.
	- ‒ Výrobok môže spadnúť a poškodiť sa alebo spôsobiť zranenie.
	- ‒ Výrobok inštalujte len do skriniek alebo na police správnej veľkosti.
- Výrobok položte opatrne.
	- ‒ Môže dôjsť k poruche výrobku alebo poraneniu osôb.
- Inštalácia výrobku na netypických miestach (miesto vystavené vysokej koncentrácii jemného prachu, chemickým látkam, extrémnym teplotám alebo vysokej vlhkosti alebo miesto, kde bude výrobok trvalo prevádzkovaný počas dlhej doby) môže závažným spôsobom ovplyvniť funkciu výrobku.
	- ‒ Ak chcete výrobok nainštalovať na takomto mieste, je nevyhnutné sa poradiť so servisným strediskom pre zákazníkov spoločnosti Samsung.

### <span id="page-6-0"></span>Prevádzka

#### Výstraha

- Vo vnútri výrobku sa nachádza vysoké napätie. Výrobok nikdy sami nerozoberajte, neopravujte ani neupravujte.
	- ‒ Ak je potrebná oprava, obráťte sa na servisné stredisko pre zákazníkov spoločnosti Samsung.
- Ak chcete výrobok presunúť, najprv od neho odpojte všetky káble, vrátane napájacieho kábla.
- Ak výrobok vydáva nezvyčajné zvuky, cítiť z neho zápach spáleniny alebo dym, okamžite odpojte napájací kábel a obráťte sa na servisné stredisko pre zákazníkov spoločnosti Samsung.
- Nedovoľte deťom, aby sa vešali na výrobok alebo vyliezali na jeho vrchnú časť.
	- ‒ Deti môžu utrpieť zranenie alebo závažnú ujmu.
- Ak výrobok spadne alebo sa poškodí jeho vonkajší obal, vypnite napájanie a odpojte napájací kábel. Potom sa obráťte sa na servisné stredisko pre zákazníkov spoločnosti Samsung.
	- ‒ Ďalšie používanie výrobku môže spôsobiť požiar alebo zásah elektrickým prúdom.
- Na výrobok neumiestňujte ťažké predmety ani predmety, ktoré by mohli lákať deti (hračky, sladkosti a pod.).
	- ‒ Výrobok alebo ťažké predmety môžu spadnúť a spôsobiť vážne poranenie, keď sa deti pokúšajú dosiahnuť na hračky alebo sladkosti.
- Počas výskytu bleskov alebo búrky vypnite výrobok a odpojte napájací kábel.
- Dajte pozor, aby na výrobok nespadli predmety alebo nebol vystavený nárazom.
- Výrobok nepremiestňujte ťahaním sa napájací kábel alebo iný kábel.
- V prípade zistenia úniku plynu sa nedotýkajte výrobku ani sieťovej zástrčky. Priestor taktiež okamžite vyvetrajte.
- Výrobok nezdvíhajte ani nepremiestňujte ťahaním za napájací kábel alebo iný kábel.
- V blízkosti výrobku sa nesmú nachádzať ani používať horľavé spreje ani zápalné látky.
- Zabezpečte, aby vetracie otvory neboli blokované obrusmi alebo závesmi.
	- ‒ Zvýšená vnútorná teplota môže spôsobiť požiar.
- Do výrobku (cez vetracie otvory alebo vstupno-výstupné konektory a pod.) nevkladajte kovové predmety (paličky, mince, sponky a pod.) ani ľahko horľavé predmety (papier, zápalky a pod.).
	- ‒ Ak sa do výrobku dostala voda alebo iné cudzorodé látky, výrobok vypnite a odpojte napájací kábel. Potom sa obráťte sa na servisné stredisko pre zákazníkov spoločnosti Samsung.
- Na výrobok neumiestňujte predmety obsahujúce kvapaliny (vázy, nádoby, fľaše a pod.) ani kovové predmety.
	- ‒ Ak sa do výrobku dostala voda alebo iné cudzorodé látky, výrobok vypnite a odpojte napájací kábel. Potom sa obráťte sa na servisné stredisko pre zákazníkov spoločnosti Samsung.

#### Upozornenie

- Ponechanie obrazovky bez zmeny na statickej snímke dlhšiu dobu môže spôsobiť vypálenie zvyškového obrazu alebo vznik chybných pixelov.
	- ‒ Ak výrobok nebudete dlhšiu dobu používať, aktivujte režim úspory energie alebo šetrič obrazovky s pohyblivým obrazom.
- Ak neplánujete výrobok dlhšiu dobu používať (počas dovolenky a pod.), odpojte napájací kábel zo sieťovej zásuvky.
	- ‒ Nahromadený prach môže spolu s teplom spôsobiť požiar, zásah elektrickým prúdom alebo elektrický zvod.
- Výrobok používajte s odporúčaným rozlíšením a frekvenciou.
	- ‒ Môže dôjsť k zhoršeniu zraku.
- Výrobok nedržte hore nohami ani ho nepremiestňujte tak, že ho držíte za stojan.
	- ‒ Výrobok môže spadnúť a poškodiť sa alebo spôsobiť zranenie.
- Dlhodobé sledovanie obrazovky príliš zblízka môže spôsobiť zhoršenie zraku.
- V blízkosti výrobku nepoužívajte zvlhčovače ani kachle.
- Po každej hodine používania výrobku nechajte svoje oči na viac ako 5 minút oddýchnuť alebo sa pozerajte na vzdialené predmety.
- Ak bol výrobok dlhšiu dobu zapnutý, nedotýkajte sa obrazovky, pretože môže byť horúca.
- Malé súčasti príslušenstva uchovávajte mimo dosahu detí.
- Pri nastavovaní uhla výrobku a výšky stojana postupujte opatrne.
	- ‒ Môže dôjsť k privretiu a poraneniu rúk alebo prstov.
	- ‒ Nakláňanie výrobku v nadmernom uhle môže spôsobiť jeho pád a následné poranenie.
- Na výrobok neumiestňujte ťažké predmety.
	- ‒ Môže dôjsť k poruche výrobku alebo poraneniu osôb.
- Ak používate slúchadlá, nenastavujte príliš vysokú hlasitosť.
	- ‒ Ak budete mať zvuk príliš nahlas, môže to poškodiť váš sluch.
- Dajte pozor, aby výrobok pri premiestňovaní nespadol.
	- ‒ Môže dôjsť k poruche výrobku alebo poraneniu osôb.

# <span id="page-8-0"></span>Prípravy 2. kapitola

## Diely

### Ovládací panel

― Farba a tvar dielov sa môžu líšiť od uvedeného zobrazenia. Technické údaje sa môžu za účelom zlepšenia kvality meniť bez predchádzajúceho upozornenia.

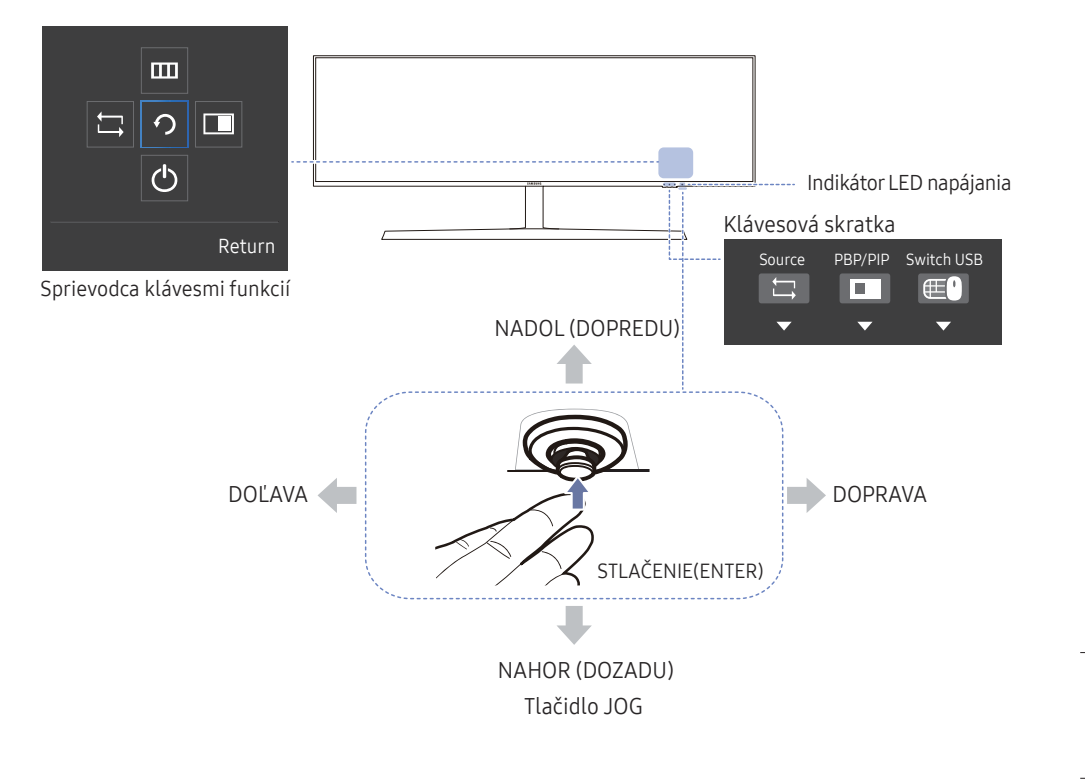

#### Ikony Popis

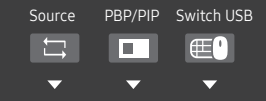

- Klávesová skratka na prepnutie zdroja Toto tlačidlo slúži ako skratka na prepnutie na iný zdroj.
	- ‒ Pri prepnutí zdroja sa súčasne zmení pripojenie USB podľa nastavení položky USB Source Setup.
	- Keď je položka PIP/PBP nastavená na možnosť On, možno prepnúť len zdroj hlavnej obrazovky.

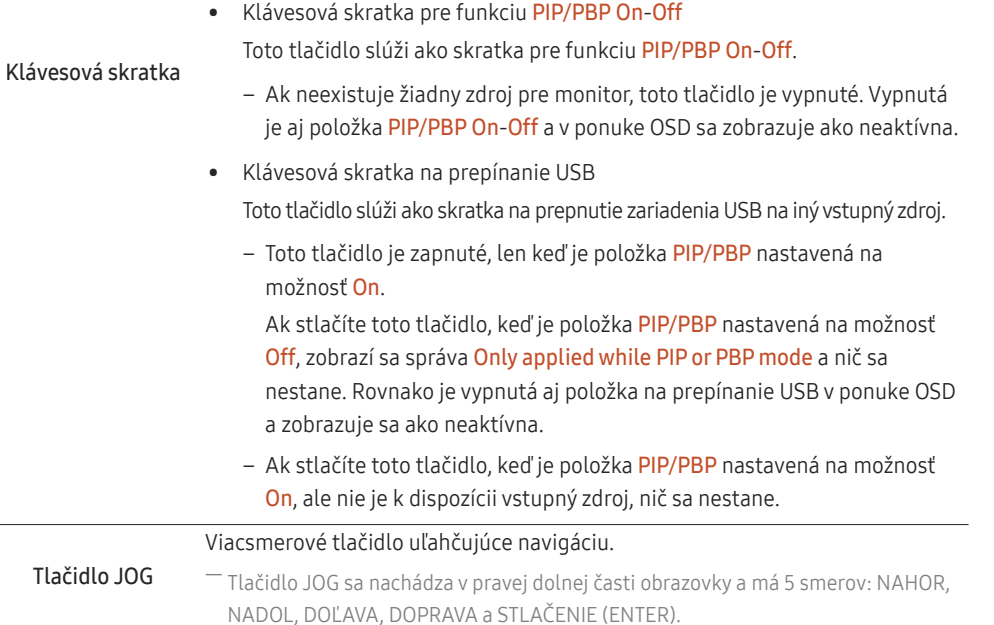

<span id="page-9-0"></span>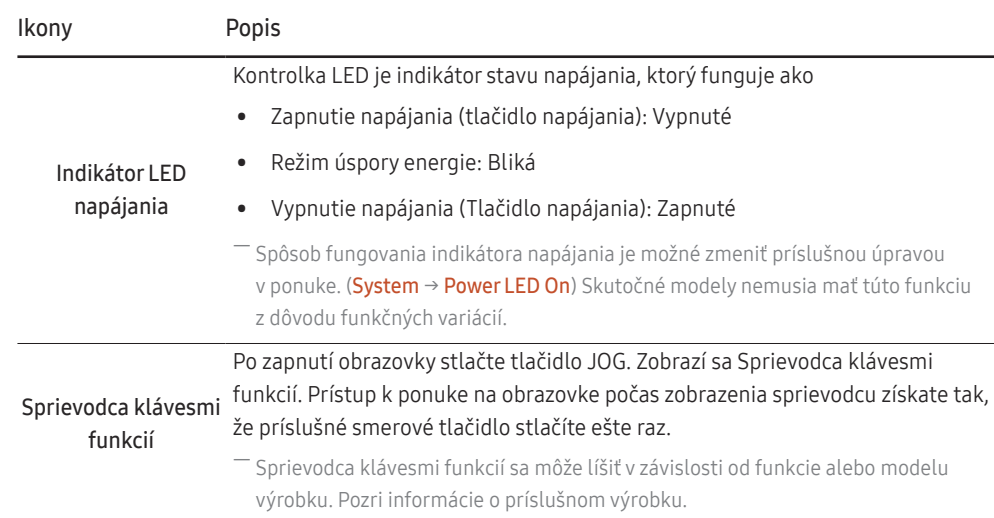

### Sprievodca smerovými klávesmi

- ― Obrazovka s tlačidlami skratiek (ponuka OSD) zobrazená nižšie sa zobrazí, len keď sa zapne obrazovka monitora, zmení sa rozlíšenie počítača alebo sa zmení vstupný zdroj.
- ― Stránka s funkčnými tlačidlami zobrazuje, či je zapnutá funkcia Eye Saver Mode.
- $\mathbf{Q}:$  On  $\odot$ : Off

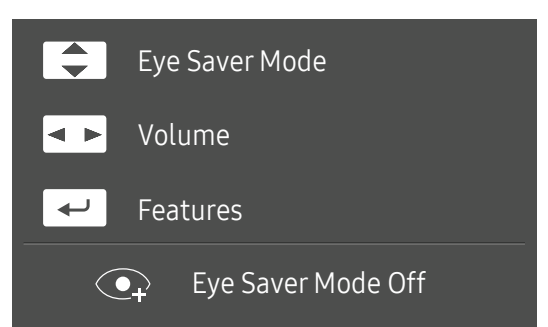

- $\boxed{\blacktriangle}$  /  $\boxed{\blacktriangledown}$  : Nastavte položky Brightness, Contrast, Eye Saver Mode.
- $\overline{\bullet}$ : Nastavte položky Volume.
- $\bullet$   $\leftarrow$  : Sprievodca klávesmi funkcií.

### <span id="page-10-0"></span>Sprievodca klávesmi funkcií

― Ak chcete vstúpiť do hlavnej ponuky alebo použiť iné položky, po stlačení tlačidla JOG sa zobrazí Sprievodca klávesmi funkcií. Zo sprievodcu vyjdete opätovným stlačením tlačidla JOG.

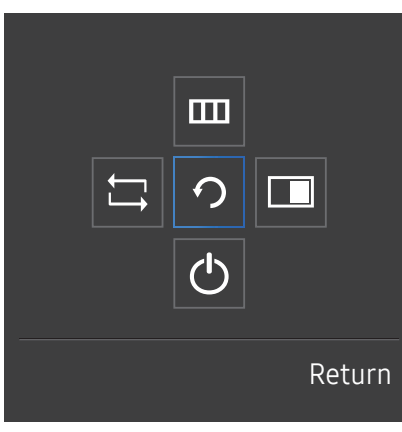

NAHOR/NADOL/DOĽAVA/DOPRAVA: presun k žiadanej položke. Pri zmene zvýraznenia sa zobrazí popis každej položky. STLAČENIE(ENTER): použije sa zvolená položka.

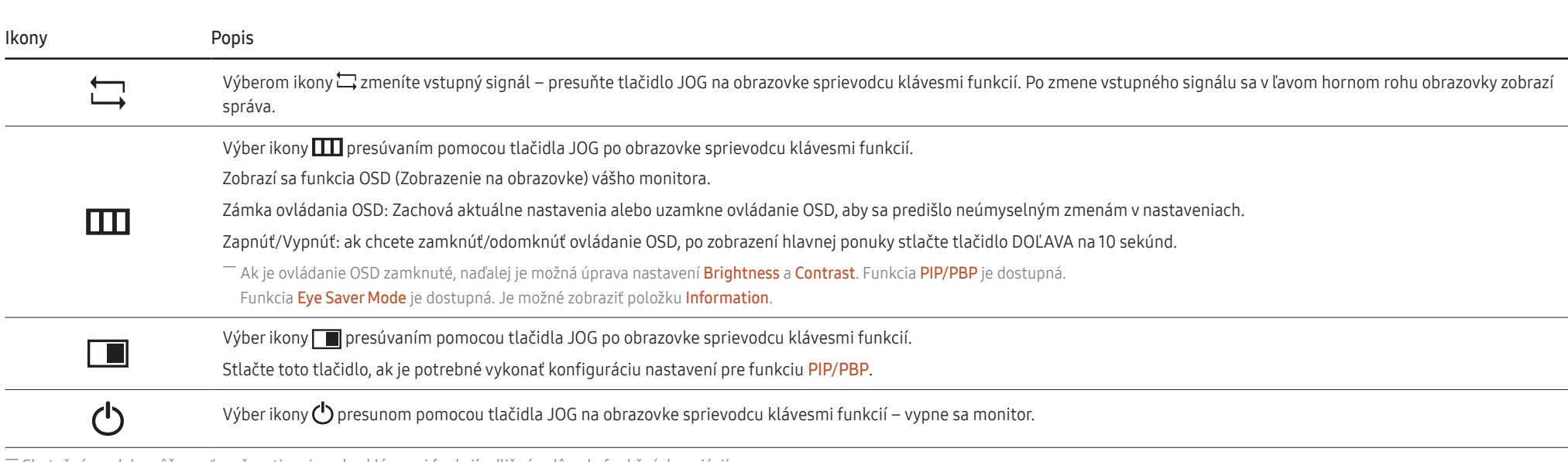

Skutočné modely môžu mať možnosti sprievodcu klávesmi funkcií odlišnú z dôvodu funkčných variácií.

V prípade, že monitor nezobrazuje obraz (napr. v prípade režimu šetrenia energiou alebo režimu bez signálu), 2 smerové klávesy pre ovládanie zdroja signálu a napájania je možné používať podľa popisu nižšie.

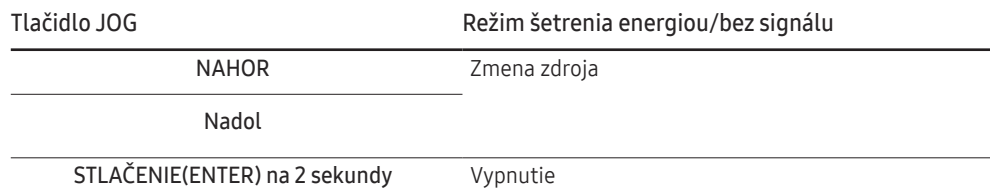

Keď sa na monitore zobrazuje hlavná ponuka, tlačidlo JOG možno použiť nasledovne.

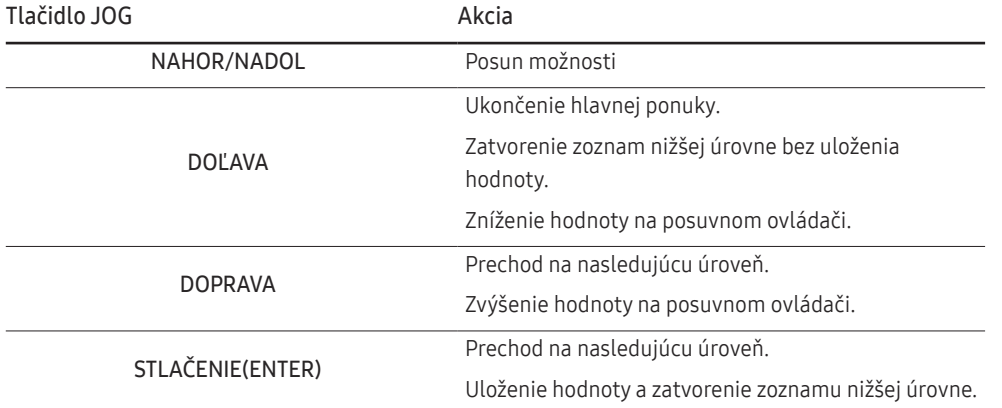

### <span id="page-12-0"></span>Zmena nastavení Brightness, Contrast a Eye Saver Mode

Ak sa nezobrazuje ponuka OSD, položky Brightness, Contrast alebo Eye Saver Mode môžete nastaviť pohybom tlačidla JOG nahor alebo nadol.

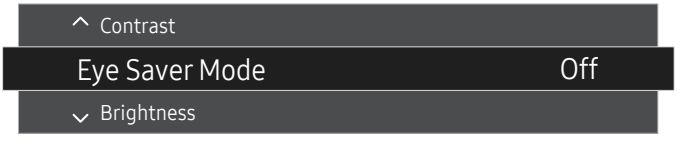

― V závislosti od modelu sa môže zobrazený obraz odlišovať.

― Prednastavený jas sa môže v jednotlivých regiónoch líšiť.

#### Eye Saver Mode

#### **Brightness**

― Táto ponuka nie je dostupná, ak je zapnutá funkcia Smart ECO Saving.

― Táto ponuka nie je dostupná, ak je zapnutá funkcia Eye Saver Mode.

#### **Contrast**

 $^-$  Táto ponuka nie je dostupná, ak je funkcia  $_{\rm MAGIC}^{\rm samsung}$ Bright nastavená v režime Cinema.

― Táto ponuka nie je dostupná, pokiaľ je položka PIP/PBP Mode nastavená na možnosť On a položka Size nastavená na možnosť **III** (režim PBP).

### Zmena nastavenia Volume

Ak sa nezobrazuje ponuka OSD, položku Volume môžete nastaviť pohybom tlačidla JOG vľavo alebo vpravo.

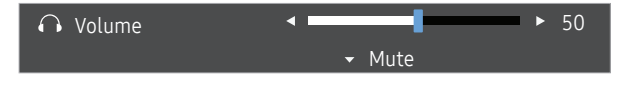

― V závislosti od modelu sa môže zobrazený obraz odlišovať.

 $-$  Ak je kvalita zvuku pripojeného vstupného zariadenia nízka, funkcia Auto Mute výrobku môže spôsobiť stíšenie alebo prerušovanie zvuku pri použití slúchadiel alebo reproduktorov. Nastavte vstupnú hlasitosť vstupného zariadenia na minimálne 20% hodnotu a ovládajte hlasitosť pomocou ovládania hlasitosti (DOĽAVA/DOPRAVA tlačidla JOG) na výrobku.

― Čo je to Auto Mute?

Táto funkcia stíši zvuk s cieľom zlepšiť zvukový efekt v prípade výskytu šumu alebo pri slabom vstupnom signáli, zvyčajne pri problémoch s hlasitosťou vstupného zariadenia.

 $-$  Ak chcete aktivovať funkciu **Mute**, preidite na ovládaciu obrazovku Volume a pomocou tlačidla JOG presuňte zvýraznenie nadol. Ak chcete deaktivovať funkciu Mute, preidite na ovládaciu obrazovku Volume a potom zvýšte alebo znížte nastavenie Volume.

### <span id="page-13-0"></span>Typy portov

― Farba a tvar dielov sa môžu líšiť od uvedeného zobrazenia. Technické údaje sa môžu za účelom zlepšenia kvality meniť bez predchádzajúceho upozornenia.

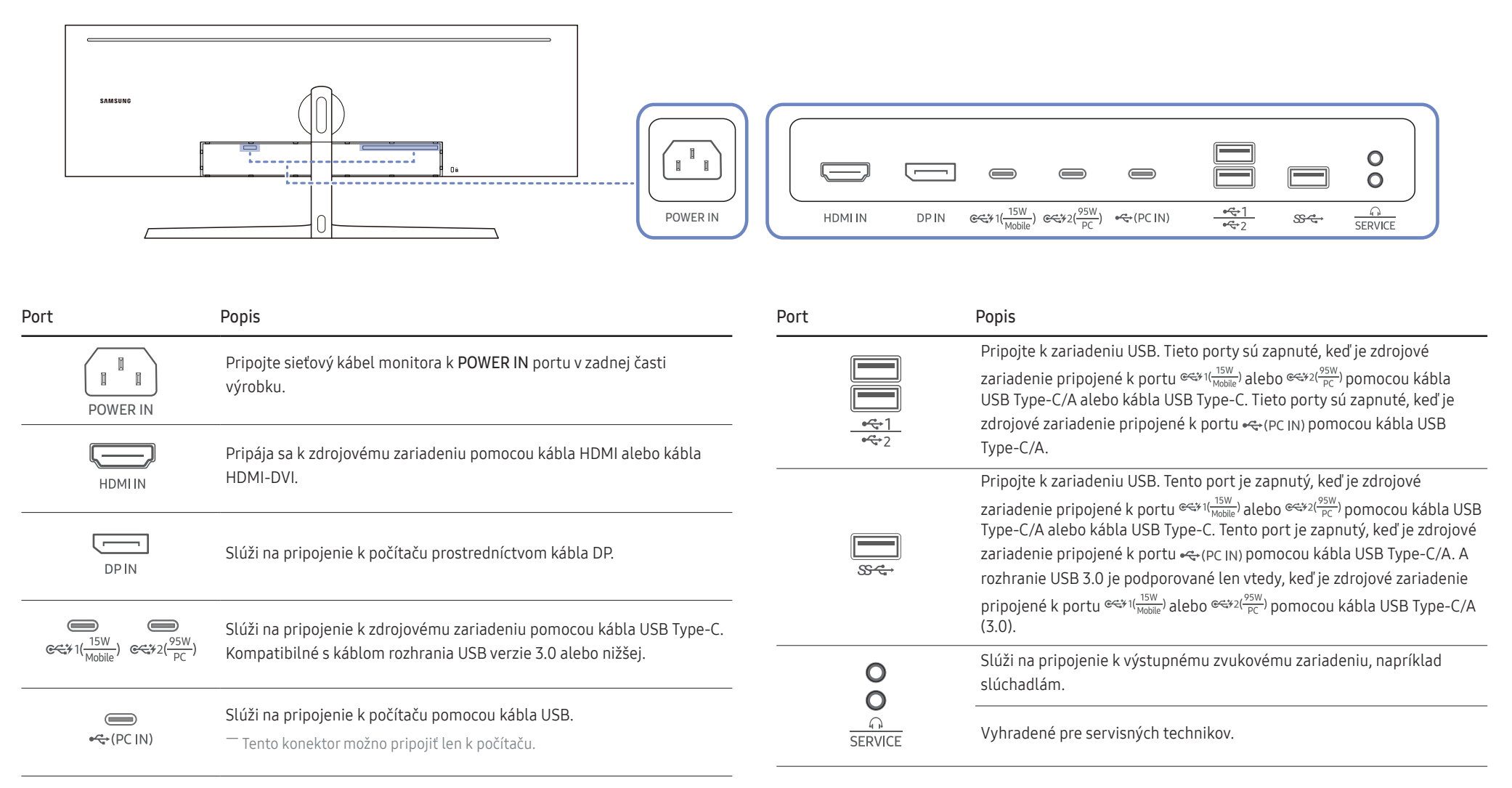

### <span id="page-14-0"></span>Aktualizácia softvéru cez USB

1 Vložte disk USB do portu USB označeného modrým rámčekom podľa znázornenia na obrázku nižšie. Softvér možno cez USB aktualizovať iba vtedy, ak obrazovka monitoru pracuje normálne alebo sa na nej zobrazuje správa "Check signal".

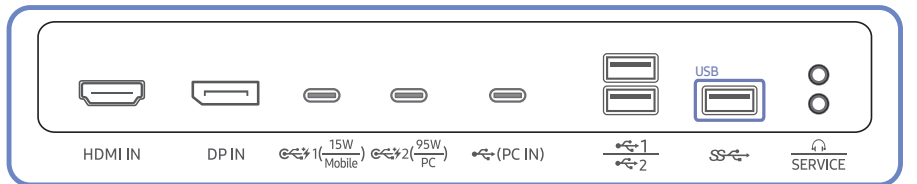

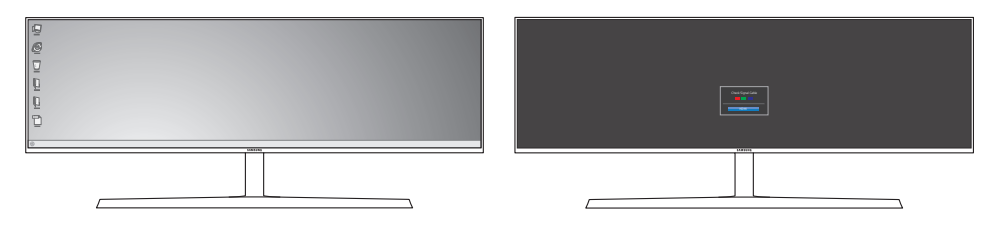

Keď sa na obrazovke zobrazí rovnaká správa ako na nasledujúcom obrázku, stlačte a podržte šípku dole na 5 sekúnd.

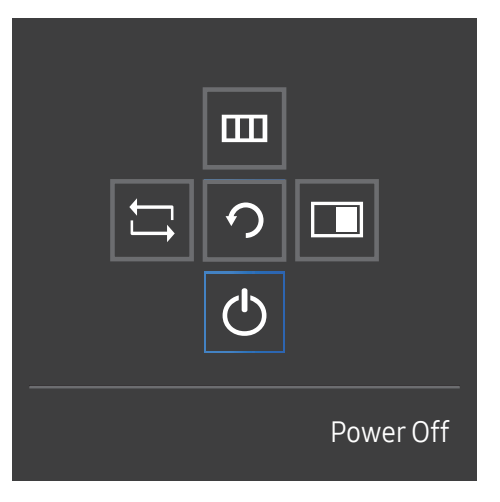

2 Keď sa na monitore zobrazí rovnaká správa ako na nasledujúcom obrázku, vyberte Yes, aby ste aktualizovali softvér.

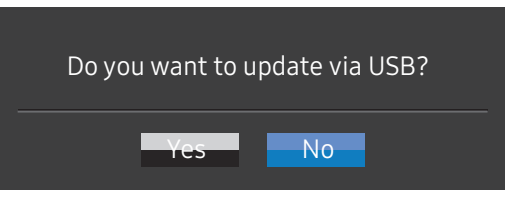

3 Keď sa na obrazovke zobrazí rovnaká správa ako na nasledujúcom obrázku, vyberte možnosť Yes.

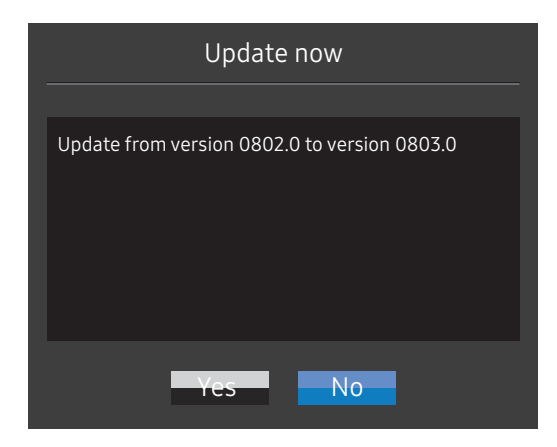

4 Aktualizačný proces je spustený.

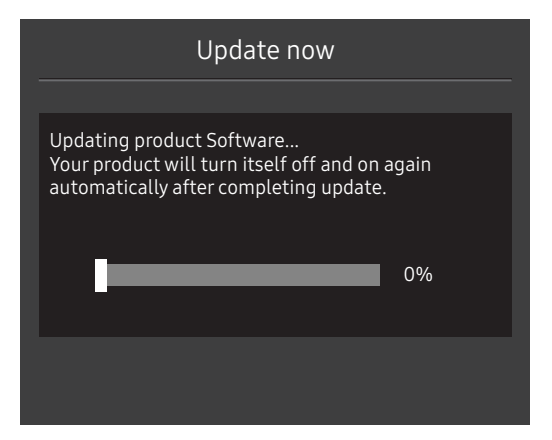

### Poznámka

- 1 Pred inováciou prostredníctvom disku USB disk je potrebné naformátovať disk USB na formát FAT32.
- 2 Skontrolujte, či sa na disku USB nachádza súbor BIN na inováciu.
- 3 V prípade modelu CJ89 sa uistite, že každý súbor inovácie je vo formáte BIN a zodpovedá pravidlám tvorby názvu modelu CJ89 (m-J89\*\*CGAA-\*\*\*\*.\*[4-ciferné číslo].bin), kde \*\* označuje veľkosť monitora v palcoch, \*\*\*\*.\* označuje číslo verzie a 4-ciferné číslo je kontrolný súčet. Súbor "m-J8949CGAA-1000.0[9A80].bin" napríklad zodpovedá pravidlám tvorby názvu modelu CJ89 s veľkosťou 49 palcov a musí sa skopírovať do koreňového adresára.
- 4 Ak chcete zachovať súčasnú verziu alebo prejsť na nižšiu verziu, môžete zmeniť názov súboru na m-J89\*\*CGAA-0000.0[4-ciferné číslo] a potom vykonať rovnaké operácie.
- 5 Ak sa zobrazí správa No valid update files found. Please check your USB device and try again., dôvody môžu byť nasledovné:

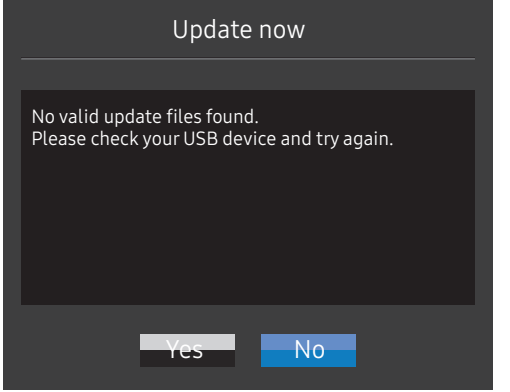

- ‒ Do portu USB označeného modrým rámčekom nie je vložený žiadny disk USB.
- ‒ Formát USB zariadenia nie je podporovaný.
- ‒ Na USB zariadení sa nenachádzajú platné aktualizačné súbory. (K dispozícii nie sú žiadne aktualizačné súbory alebo sú nesprávne pomenované).
- 6 Monitor nevypínajte. Počas priebehu inovácie sa snažte zabrániť akémukoľvek prerušeniu. Ak dôjde k prerušeniu, monitor sa vráti k výrobným nastaveniam.

― Upozorňujeme, že výrobné nastavenie nemusí byť rovnaké ako verzia pred inováciou, v prípade, že na zariadení už bola vykonaná iná inovácia.

### <span id="page-16-0"></span>Nastavenie naklonenia a výšky produktu

― Farba a tvar dielov sa môžu líšiť od uvedeného zobrazenia. Technické údaje sa môžu za účelom zlepšenia kvality meniť bez predchádzajúceho upozornenia.

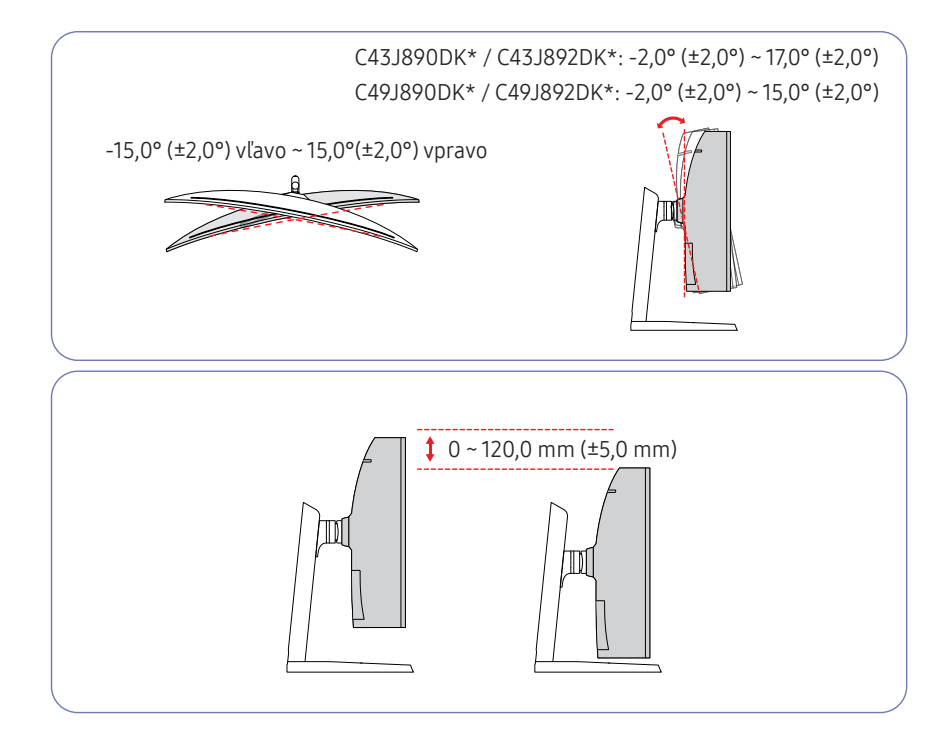

- Naklonenie a výšku produktu môžete nastaviť.
- Pri nastavovaní naklonenia alebo výšky uchopte obe strany výrobku a nepoužívajte nadmernú silu, aby nedošlo k jeho poškodeniu.
- Pri nastavovaní výšky stojana môžete počuť zvuk. Príčinou vzniku tohto zvuku je guľôčka, ktorá sa posúva vo vnútri stojana pri nastavovaní výšky stojana. Tento zvuk je normálny a nepredstavuje poruchu výrobku.

#### Upozornenie

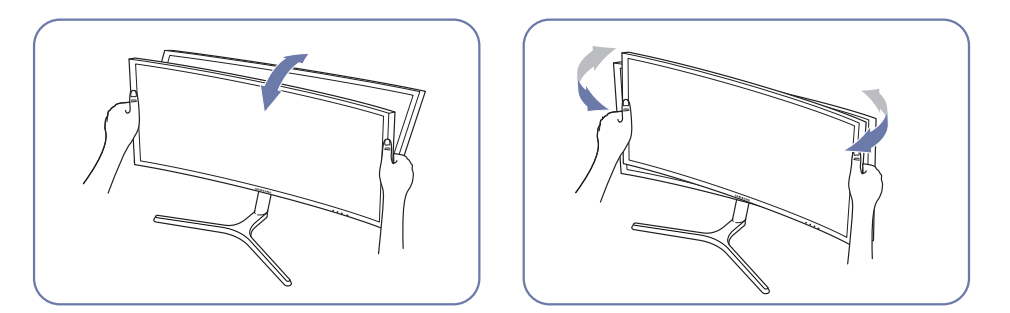

• Uchopte ľavú a pravú stranu monitora a nastavte náklon.

Ak po nastavení sklonu a výšky výrobku obrazovka nie je vodorovne, vykonajte tieto kroky.

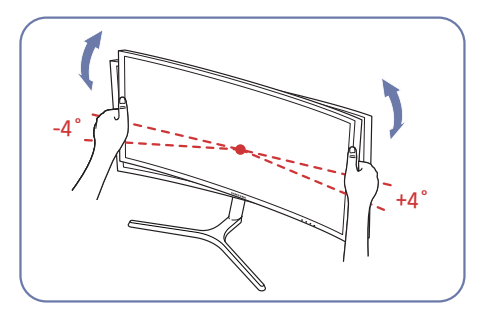

- Uchopte rám za okraje na oboch stranách a upravte uhol monitora, kým obrazovka nebude vodorovne. (Dávajte pozor, aby ste nedržali priamo displej LCD.)
- Uhol monitora možno nastaviť v rozsahu –4° až +4°.

### <span id="page-17-0"></span>Zámka proti odcudzeniu

― Zámka proti odcudzeniu vám umožňuje bezpečné používanie produktu aj na verejných miestach.

 $-$  Tvar uzamykacieho zariadenia a spôsob uzamknutia závisia od výrobcu. Podrobnosti nájdete v používateľskej príručke dodanej s vašim uzamykacím zariadením proti odcudzeniu.

#### Uzamknutie uzamykacieho zariadenia proti odcudzeniu:

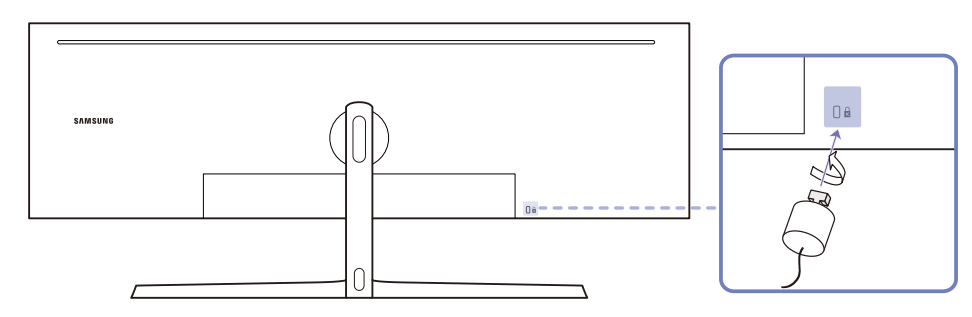

- 1 Kábel uzamykacieho zariadenia proti odcudzeniu pripevnite k ťažkému predmetu, ako napríklad k stolu.
- 2 Jeden koniec kábla prevlečte cez slučku na druhom konci.
- 3 Uzamykacie zariadenie vložte do zásuvky zámky proti odcudzeniu na zadnej strane produktu.
- 4 Uzamknite uzamykacie zariadenie.
	- ‒ Uzamykacie zariadenie proti odcudzeniu môžete zakúpiť samostatne.
	- ‒ Podrobnosti nájdete v používateľskej príručke dodanej s vašim uzamykacím zariadením proti odcudzeniu.
	- ‒ Uzamykacie zariadenia proti odcudzeniu môžete zakúpiť u predajcov elektroniky alebo on-line.

## <span id="page-18-0"></span>IInštalácia

### Upevnenie stojana (prvý typ) (C43J890DK\* / C43J892DK\*)

― Pred zložením výrobku položte výrobok na rovný a stabilný povrch tak, že obrazovka bude smerovať nadol.

A: Výrobok je zakrivený. Keď je výrobok položený na rovnom povrchu, pôsobením tlaku sa môže poškodiť. Keď je výrobok položený na povrchu prednou stranou nahor alebo nadol, netlačte naň.

― Ak sa pri uťahovaní skrutiek dostane skrutkovač do kontaktu s povrchom výrobku, hrozí riziko jeho poškodenia poškriabaním. Dajte pozor, aby sa skrutkovač nedotkol povrchu.

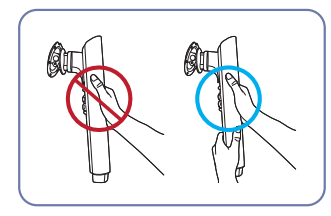

Upozornenie

Krk stojana držte oboma rukami, nie jednou rukou, aby sa predišlo jeho pádu s následkom poranenia.

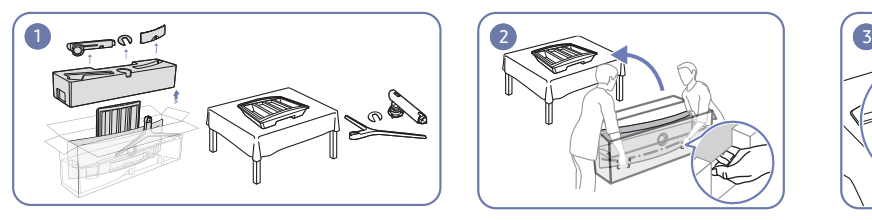

Vyberte vrchnú a prednú tlmiacu časť a položte prednú tlmiacu časť na stôl.

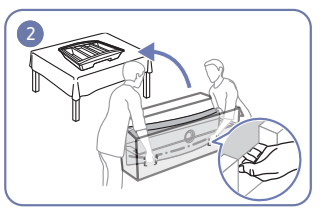

Vytiahnite monitor z obalu (na túto činnosť sú potrebné dve osoby) a položte ho na prednú tlmiacu časť.

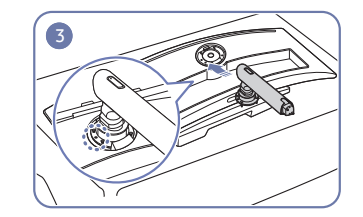

Umiestnite krk stojana na monitor podľa znázornenia na obrázku.

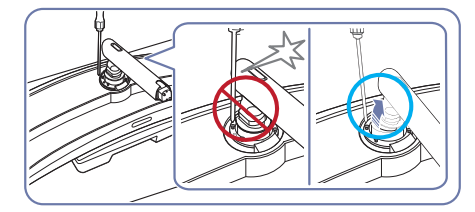

Upozornenie

Nakloňte krk stojana do strán, aby sa nedostal do kontaktu so skrutkovačom.

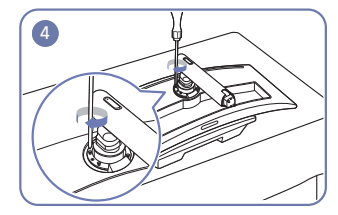

Utiahnite skrutky na vrchnej strane krku stojana.

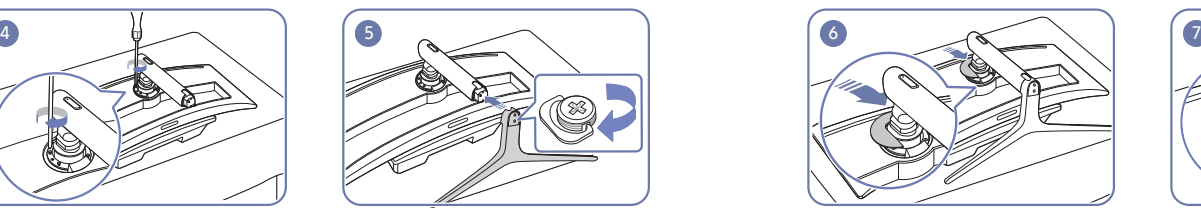

Základňu stojana nasaďte na krk stojana v smere znázornenom na obrázku.

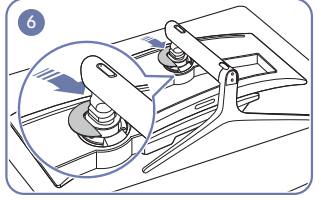

Nasaďte DEKORAČNÝ KRYT ZADNEJ ČASTI STOJANA na krk stojana podľa znázornenia na obrázku.

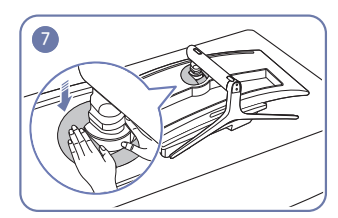

Zatlačte DEKORAČNÝ KRYT ZADNEJ ČASTI STOJANA v smere znázornenom na obrázku.

### <span id="page-19-0"></span>Upevnenie stojana (prvý typ) (C49J890DK\* / C49J892DK\*)

― Pred zložením výrobku položte výrobok na rovný a stabilný povrch tak, že obrazovka bude smerovať nadol.

A: Výrobok je zakrivený. Keď je výrobok položený na rovnom povrchu, pôsobením tlaku sa môže poškodiť. Keď je výrobok položený na povrchu prednou stranou nahor alebo nadol, netlačte naň.

― Ak sa pri uťahovaní skrutiek dostane skrutkovač do kontaktu s povrchom výrobku, hrozí riziko jeho poškodenia poškriabaním. Dajte pozor, aby sa skrutkovač nedotkol povrchu.

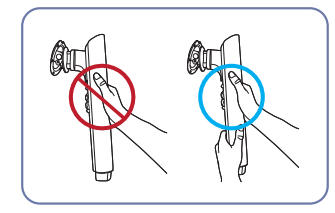

Upozornenie

Krk stojana držte oboma rukami, nie jednou rukou, aby sa predišlo jeho pádu s následkom poranenia.

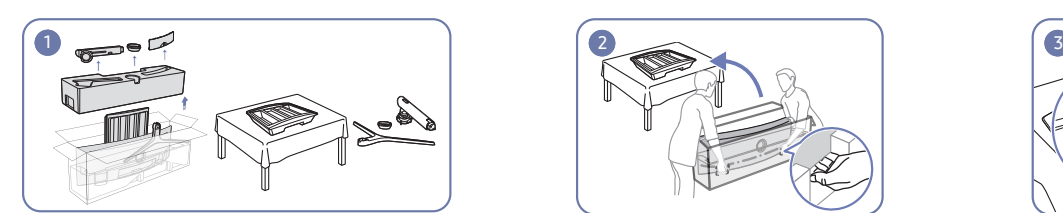

Vyberte vrchnú a prednú tlmiacu časť a položte prednú tlmiacu časť na stôl.

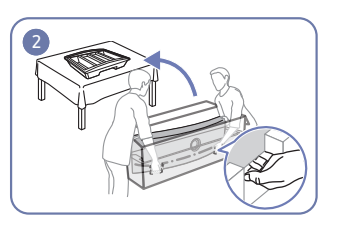

Vytiahnite monitor z obalu (na túto činnosť sú potrebné dve osoby) a položte ho na prednú tlmiacu časť.

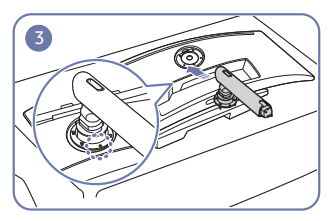

Umiestnite krk stojana na monitor podľa znázornenia na obrázku.

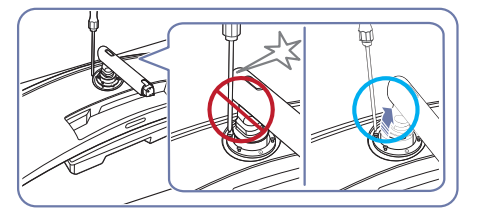

Upozornenie

Nakloňte krk stojana do strán, aby sa nedostal do kontaktu so skrutkovačom.

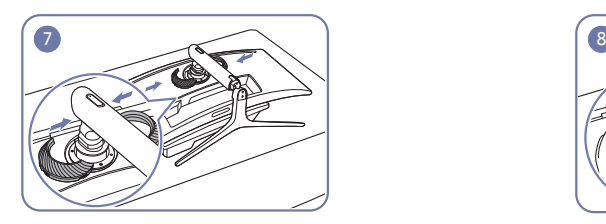

Nasaďte VRCH ZADNEJ ČASTI KRYTU na krk stojana podľa znázornenia na obrázku.

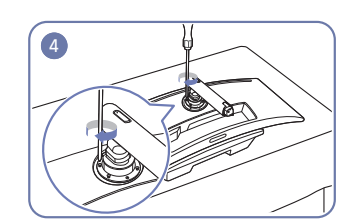

Utiahnite skrutky na vrchnej strane krku stojana. Základňu stojana nasaďte na krk stojana v

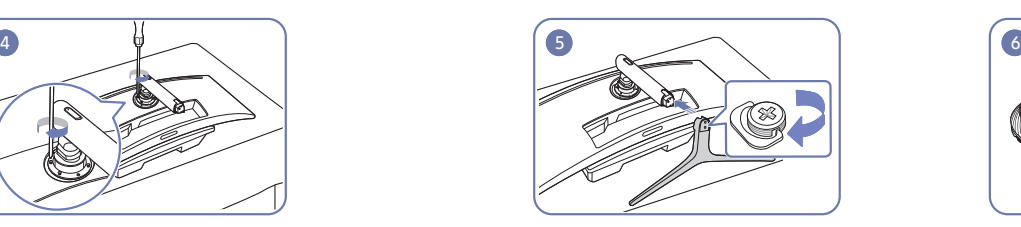

smere znázornenom na obrázku.

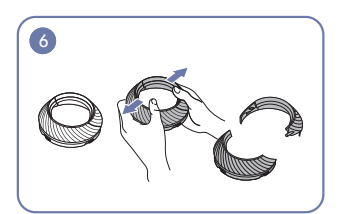

Rozložte VRCH ZADNEJ ČASTI KRYTU.

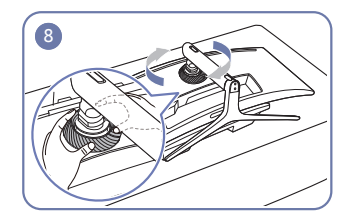

Otočte VRCH ZADNEJ ČASTI KRYTU v smere hodinových ručičiek.

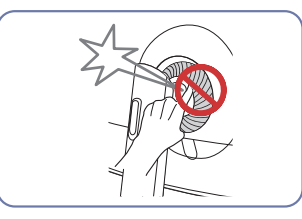

### <span id="page-20-0"></span>Upevnenie stojana (druhý typ) (C43J890DK\* / C43J892DK\*)

― Pred zložením výrobku položte výrobok na rovný a stabilný povrch tak, že obrazovka bude smerovať nadol.

A: Výrobok je zakrivený. Keď je výrobok položený na rovnom povrchu, pôsobením tlaku sa môže poškodiť. Keď je výrobok položený na povrchu prednou stranou nahor alebo nadol, netlačte naň.

― Ak sa pri uťahovaní skrutiek dostane skrutkovač do kontaktu s povrchom výrobku, hrozí riziko jeho poškodenia poškriabaním. Dajte pozor, aby sa skrutkovač nedotkol povrchu.

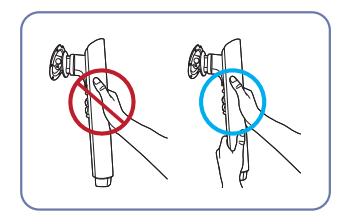

Upozornenie

Krk stojana držte oboma rukami, nie jednou rukou, aby sa predišlo jeho pádu s následkom poranenia.

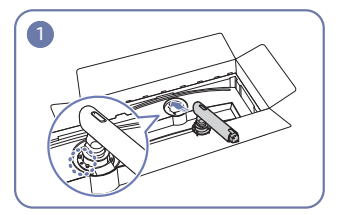

Umiestnite krk stojana na monitor podľa znázornenia na obrázku.

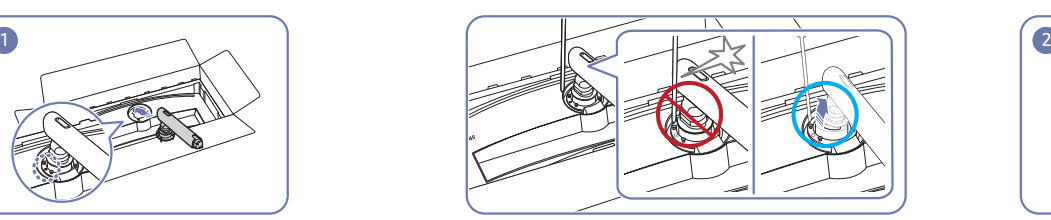

Upozornenie Nakloňte krk stojana do strán, aby sa nedostal do kontaktu so skrutkovačom.

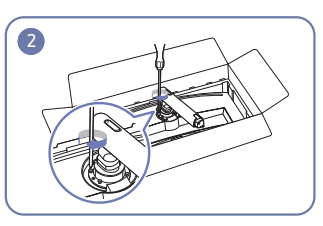

Utiahnite skrutky na vrchnej strane krku stojana.

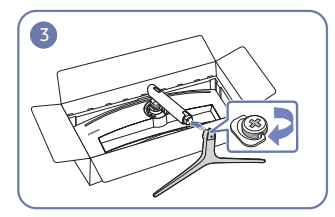

Základňu stojana nasaďte na krk stojana v smere znázornenom na obrázku.

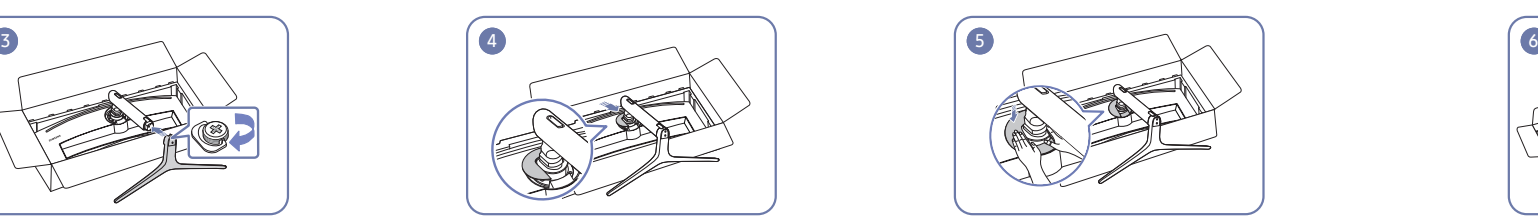

Nasaďte DEKORAČNÝ KRYT ZADNEJ ČASTI STOJANA na krk stojana podľa znázornenia na obrázku.

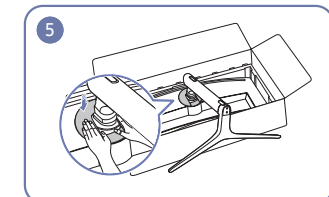

Zatlačte DEKORAČNÝ KRYT ZADNEJ ČASTI STOJANA v smere znázornenom na obrázku.

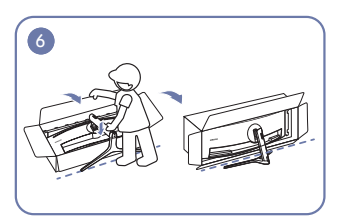

Postavte monitor podľa znázornenia na obrázku.

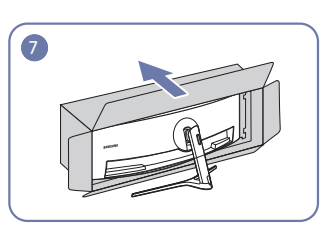

Odstráňte obal.

### <span id="page-21-0"></span>Upevnenie stojana (druhý typ) (C49J890DK\* / C49J892DK\*)

― Pred zložením výrobku položte výrobok na rovný a stabilný povrch tak, že obrazovka bude smerovať nadol.

A: Výrobok je zakrivený. Keď je výrobok položený na rovnom povrchu, pôsobením tlaku sa môže poškodiť. Keď je výrobok položený na povrchu prednou stranou nahor alebo nadol, netlačte naň.

― Ak sa pri uťahovaní skrutiek dostane skrutkovač do kontaktu s povrchom výrobku, hrozí riziko jeho poškodenia poškriabaním. Dajte pozor, aby sa skrutkovač nedotkol povrchu.

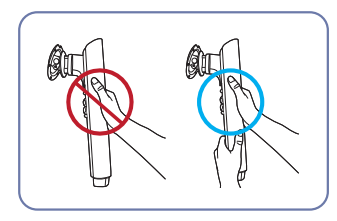

Upozornenie

Krk stojana držte oboma rukami, nie jednou rukou, aby sa predišlo jeho pádu s následkom poranenia.

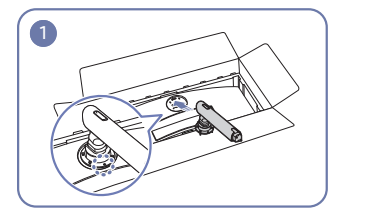

Umiestnite krk stojana na monitor podľa znázornenia na obrázku.

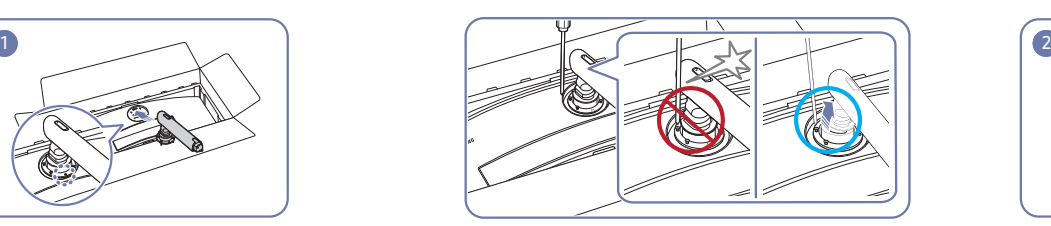

Upozornenie Nakloňte krk stojana do strán, aby sa nedostal do kontaktu so skrutkovačom.

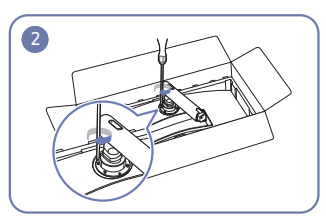

Utiahnite skrutky na vrchnej strane krku stojana.

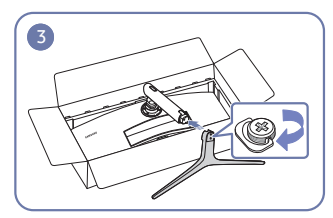

Základňu stojana nasaďte na krk stojana v smere znázornenom na obrázku.

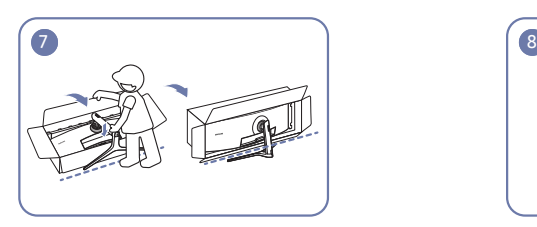

Postavte monitor podľa znázornenia na obrázku. Odstráňte obal.

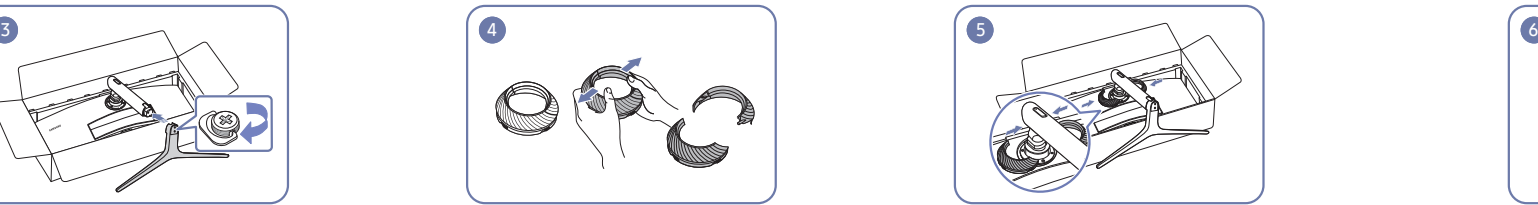

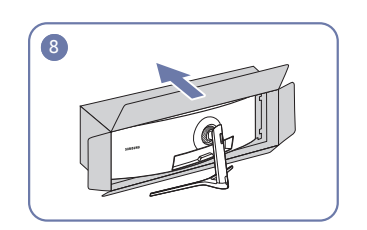

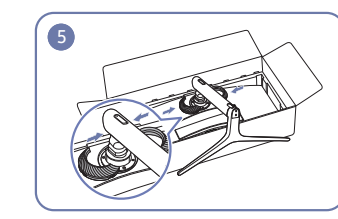

Rozložte VRCH ZADNEJ ČASTI KRYTU. Nasaďte VRCH ZADNEJ ČASTI KRYTU na krk stojana podľa znázornenia na obrázku.

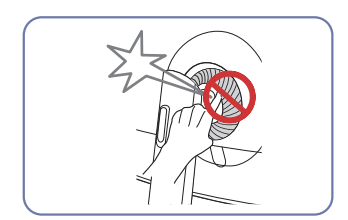

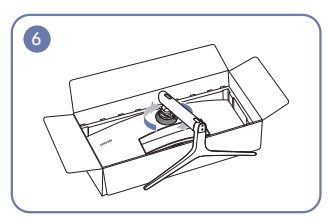

Otočte VRCH ZADNEJ ČASTI KRYTU v smere hodinových ručičiek.

## <span id="page-22-1"></span><span id="page-22-0"></span>Odstránenie stojanu (v prípade pripevnenia NÁSTENNEJ KONZOLY) (C43J890DK\* / C43J892DK\*)

― Pred odmontovaním stojana z monitora položte monitor na rovný a stabilný povrch tak, aby obrazovka smerovala nadol.

A: Výrobok je zakrivený. Keď je výrobok položený na rovnom povrchu, pôsobením tlaku sa môže poškodiť. Keď je výrobok položený na povrchu prednou stranou nahor alebo nadol, netlačte naň.

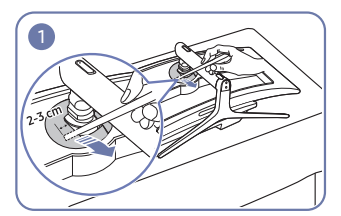

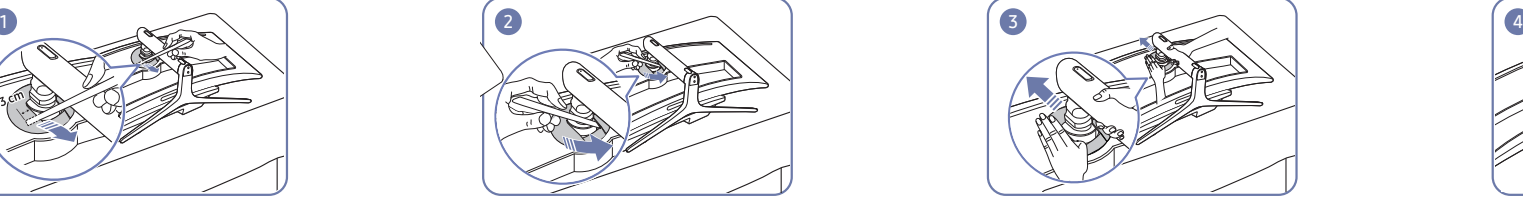

Demontujte DEKORAČNÝ KRYT ZADNEJ ČASTI STOJANA pomocou tenkej paličky podľa znázornenia na obrázku.

Demontujte DEKORAČNÝ KRYT ZADNEJ ČASTI STOJANA.

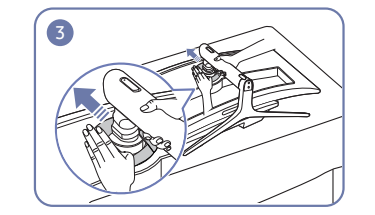

Zložte DEKORAČNÝ KRYT ZADNEJ ČASTI STOJANA.

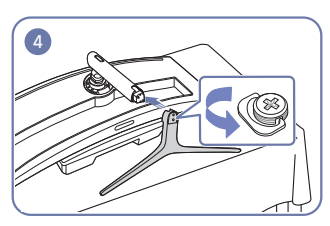

Odpojte základňu stojana od krku stojana.

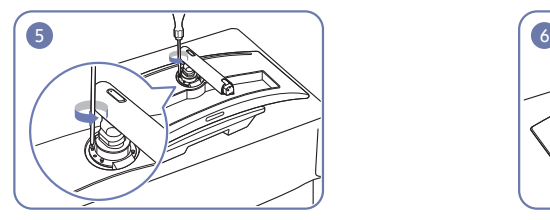

Uvoľnite 4 skrutky na vrchnej strane krku stojana. Zdvihnite a vyberte stojan. Vznana stranov upozornenie

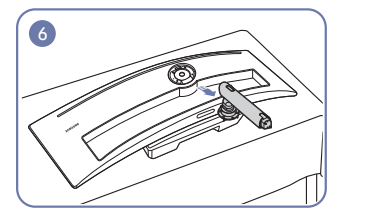

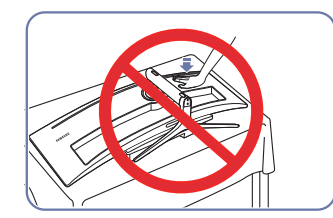

Netlačte smerom nadol na monitor. Hrozí riziko poškodenia monitora.

## <span id="page-23-1"></span><span id="page-23-0"></span>Odstránenie stojanu (v prípade pripevnenia NÁSTENNEJ KONZOLY) (C49J890DK\* / C49J892DK\*)

― Pred odmontovaním stojana z monitora položte monitor na rovný a stabilný povrch tak, aby obrazovka smerovala nadol.

A: Výrobok je zakrivený. Keď je výrobok položený na rovnom povrchu, pôsobením tlaku sa môže poškodiť. Keď je výrobok položený na povrchu prednou stranou nahor alebo nadol, netlačte naň.

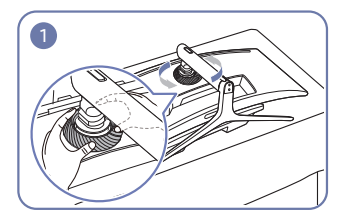

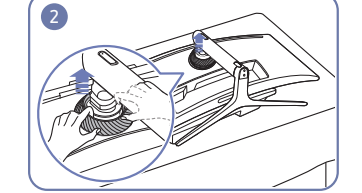

Otočte VRCH ZADNEJ ČASTI KRYTU proti smeru hodinových ručičiek.

Nadvihnite VRCH ZADNEJ ČASTI KRYTU. Rozložte VRCH ZADNEJ ČASTI KRYTU. Odpojte základňu stojana od krku stojana.

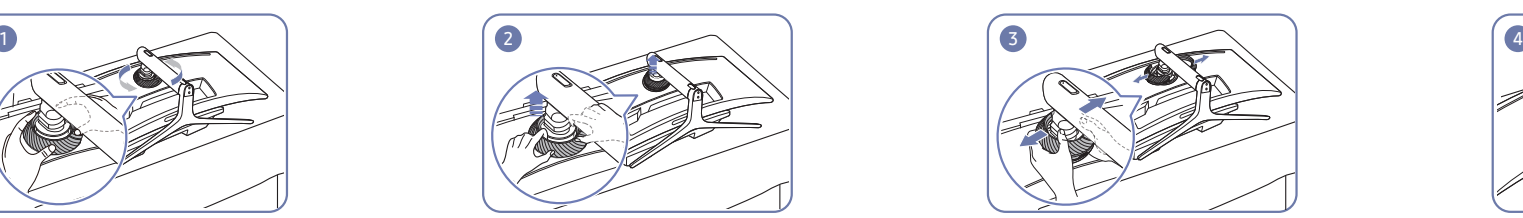

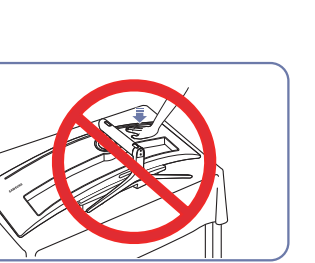

Netlačte smerom nadol na monitor. Hrozí riziko poškodenia monitora.

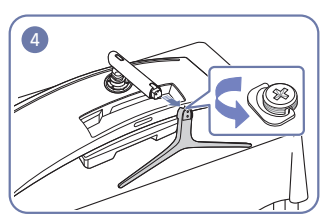

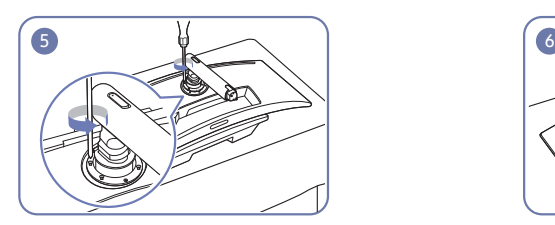

Uvoľnite 4 skrutky na vrchnej strane krku stojana. Zdvihnite a vyberte stojan. Upozornenie

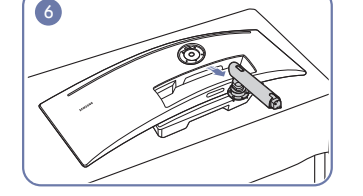

### <span id="page-24-0"></span>Pripevnenie nástennej konzoly (C43J890DK\* / C43J892DK\*)

― Vypnite produkt a odpojte napájací kábel od sieťovej zásuvky.

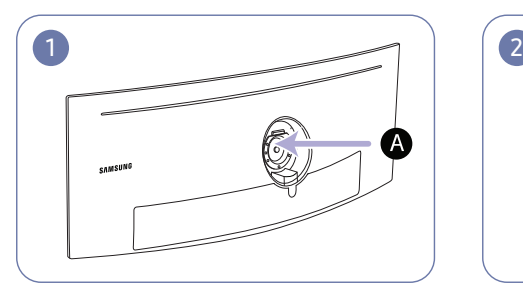

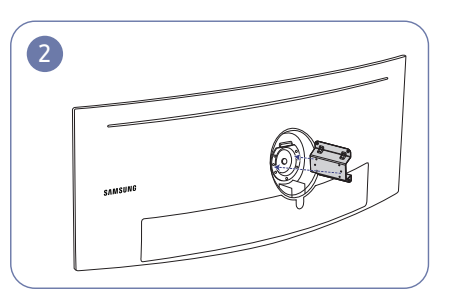

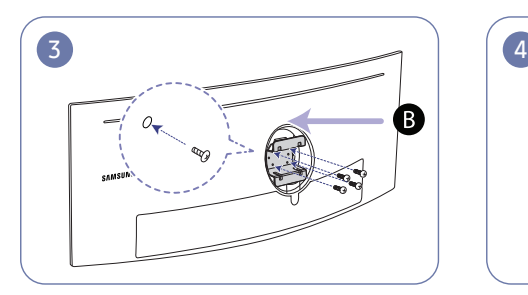

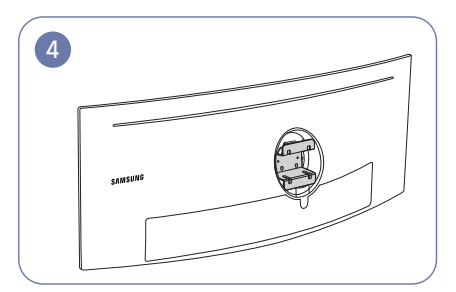

Tu pripojte nástennú konzolu

**B** Nástenná konzola

Zarovnajte  $\mathbf B$  s  $\mathbf \Omega$  na monitore a potom pevne priskrutkujte pomocou skrutiek vybratých zo stojana (s.[23](#page-22-1)).

- Poznámky
	- ‒ Ak použijete skrutku dlhšiu ako je štandardná dĺžka, môžete poškodiť interné komponenty zariadenia.
	- ‒ Dĺžka skrutiek nevyhnutná pre držiak na stenu, ktorý nevyhovuje štandardom VESA, sa môže odlišovať v závislosti od technických parametrov.
	- ‒ Nepoužívajte skrutky, ktoré nie sú v súlade s technickými údajmi pre skrutky podľa noriem VESA. Súpravu držiaka na stenu ani stojan na pracovný stôl nedemontujte pôsobením nadmernej sily. Produkt sa môže poškodiť alebo spadnúť a spôsobiť fyzické zranenie. Spoločnosť Samsung nepreberá zodpovednosť za žiadne škody ani osobné ujmy spôsobené použitím nevhodných skrutiek alebo montážou súpravy držiaka na stenu alebo stojana na pracovný stôl pôsobením nadmernej sily.
	- ‒ Spoločnosť Samsung nepreberá zodpovednosť za žiadne poškodenia produktu ani ujmy na zdraví spôsobené používaním iného ako špecifikovaného držiaka na stenu ani pokusmi o svojpomocnú montáž držiaka na stenu.
	- ‒ Ak chcete zariadenie namontovať na stenu, zakúpte súpravu držiaka na stenu, ktorú je možné nainštalovať 10 alebo viac cm od steny.
	- ‒ Použite súpravu držiaka na stenu, ktorá vyhovuje príslušným štandardom vo vašej krajine.
	- ‒ Ak chcete monitor nainštalovať pomocou držiaka na stenu, odpojte od monitora podstavec stojana.

Jednotky: mm

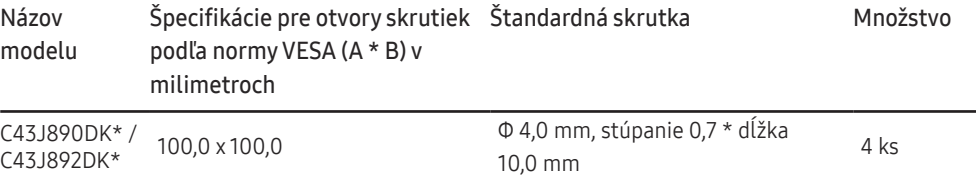

.<br><sup>-</sup> Súpravu držiaka na stenu neinštalujte, keď je výrobok zapnutý. Mohlo byť dôjsť k poraneniu v dôsledku zásahu elektrickým prúdom.

### <span id="page-25-0"></span>Pripevnenie nástennej konzoly (C49J890DK\* / C49J892DK\*)

― Vypnite produkt a odpojte napájací kábel od sieťovej zásuvky.

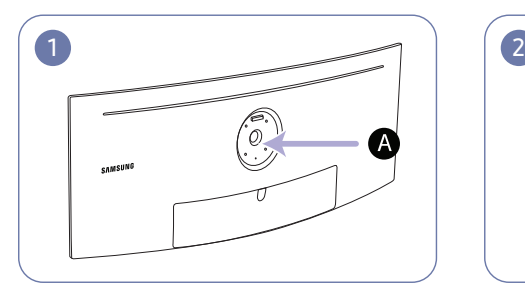

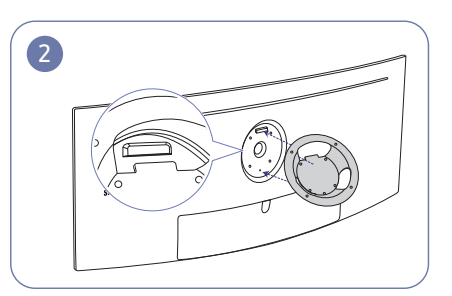

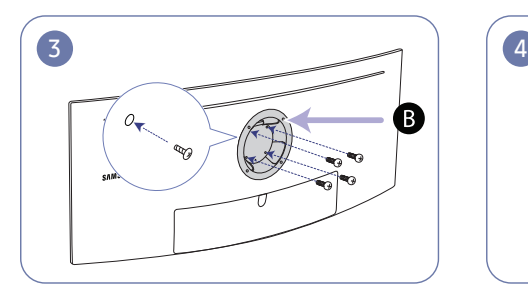

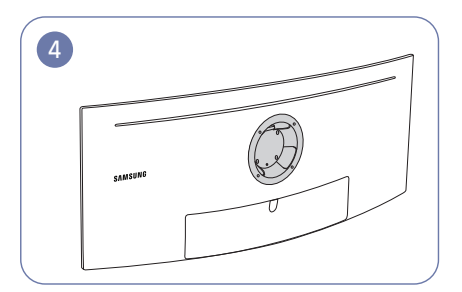

Tu pripojte nástennú konzolu

**B** Nástenná konzola

Zarovnajte  $\mathbf B$  s  $\mathbf \Omega$  na monitore a potom pevne priskrutkujte pomocou skrutiek vybratých zo stojana (s.[24](#page-23-1)).

- Poznámky
	- ‒ Ak použijete skrutku dlhšiu ako je štandardná dĺžka, môžete poškodiť interné komponenty zariadenia.
	- ‒ Dĺžka skrutiek nevyhnutná pre držiak na stenu, ktorý nevyhovuje štandardom VESA, sa môže odlišovať v závislosti od technických parametrov.
	- ‒ Nepoužívajte skrutky, ktoré nie sú v súlade s technickými údajmi pre skrutky podľa noriem VESA. Súpravu držiaka na stenu ani stojan na pracovný stôl nedemontujte pôsobením nadmernej sily. Produkt sa môže poškodiť alebo spadnúť a spôsobiť fyzické zranenie. Spoločnosť Samsung nepreberá zodpovednosť za žiadne škody ani osobné ujmy spôsobené použitím nevhodných skrutiek alebo montážou súpravy držiaka na stenu alebo stojana na pracovný stôl pôsobením nadmernej sily.
	- ‒ Spoločnosť Samsung nepreberá zodpovednosť za žiadne poškodenia produktu ani ujmy na zdraví spôsobené používaním iného ako špecifikovaného držiaka na stenu ani pokusmi o svojpomocnú montáž držiaka na stenu.
	- ‒ Ak chcete zariadenie namontovať na stenu, zakúpte súpravu držiaka na stenu, ktorú je možné nainštalovať 10 alebo viac cm od steny.
	- ‒ Použite súpravu držiaka na stenu, ktorá vyhovuje príslušným štandardom vo vašej krajine.
	- ‒ Ak chcete monitor nainštalovať pomocou držiaka na stenu, odpojte od monitora podstavec stojana.

Jednotky: mm

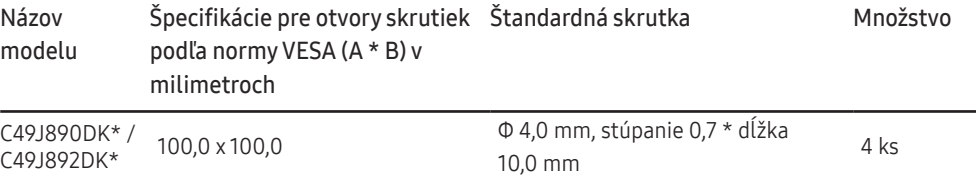

.<br><sup>-</sup> Súpravu držiaka na stenu neinštalujte, keď je výrobok zapnutý. Mohlo byť dôjsť k poraneniu v dôsledku zásahu elektrickým prúdom.

# <span id="page-26-0"></span>Pripojenie a používanie zdrojového zariadenia 3. kapitola

## Pred inštaláciou monitora si prečítajte tieto informácie.

- 1 Skontrolujte tvary oboch koncov káblov dodaných s monitorom a skontrolujte tvary a umiestnenia zodpovedajúcich portov na monitore a externých zariadeniach.
- 2 Pred pripojením signálových káblov odpojte od elektrickej zásuvky napájacie káble monitora a externých zariadení, aby sa predišlo poškodeniu zariadenia skratom alebo prekročením prúdového odberu.
- 3 Po pripojení všetkých signálových káblov zapojte do elektrickej zásuvky napájacie káble monitora a externých zariadení.
- 4 Skôr ako začnete nainštalovaný monitor používať, prečítajte si používateľskú príručku a oboznámte sa funkciami monitora, upozorneniami a správnym spôsobom používania.

## Pripojenie a používanie zdrojového zariadenia

#### Vyberte spôsob pripojenia, ktorý vyhovuje vášmu zdrojovému zariadeniu.

― Pripájacie diely sa môžu pri rôznych produktoch odlišovať.

― Porty na produkte sa môžu líšiť v závislosti on konkrétneho produktu.

### Pripojenie pomocou kábla HDMI

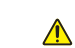

Skontrolujte, či napájacie káble monitora a externých zariadení, napríklad počítačov alebo externých prijímačov, nie sú zapojené do elektrickej zásuvky.

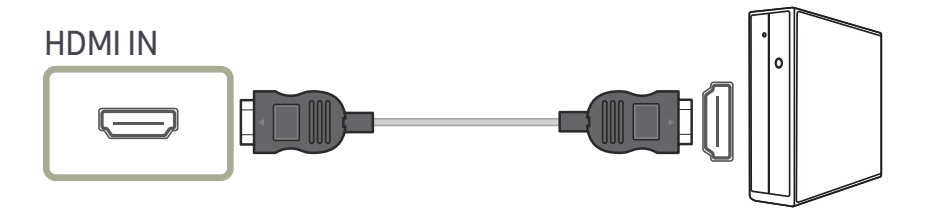

 $^-$  Pri pripojení kábla HDMI použite kábel dodaný so súčasťami monitora. Ak použijete iný kábel HDMI, než aký dodala spoločnosť Samsung, môže sa znížiť kvalita obrazu. Odporúča sa používať kábel značky Samsung.

### <span id="page-27-0"></span>Pripojenie pomocou kábla DP

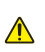

Skontrolujte, či napájacie káble monitora a externých zariadení, napríklad počítačov alebo externých prijímačov, nie sú zapojené do elektrickej zásuvky.

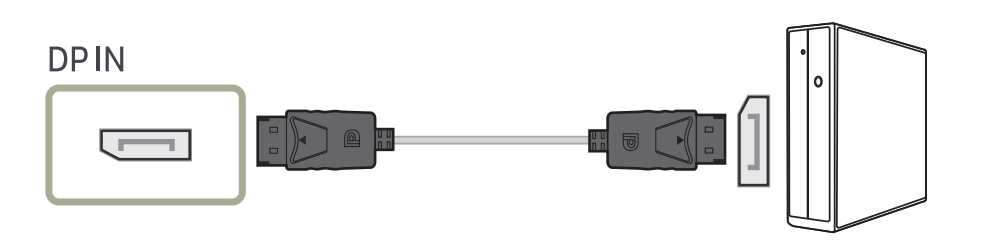

― V prípade pripojenia kábla DP použite kábel značky Samsung. Ak použijete iný kábel DP, než aký dodala spoločnosť Samsung, môže sa znížiť kvalita obrazu.

### Pripojenie pomocou kábla USB Type-C

 $\triangle$ 

Skontrolujte, či napájacie káble monitora a externých zariadení, napríklad počítačov alebo  $\mathbb{A}$ externých prijímačov, nie sú zapojené do elektrickej zásuvky.

Port « (PC IN) je špecializovaný port rozbočovača USB. Na zobrazenie na obrazovke použite port  $\mathfrak{S}_{\!\!M}^*$  1( $\frac{15W}{\text{Mohile}}$ ),  $\mathfrak{S}_{\!\!M}^*$  2( $\frac{95W}{\text{pc}}$ ).

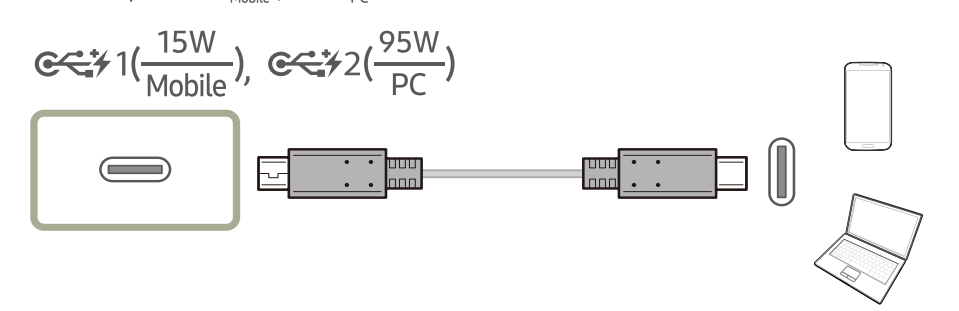

Port USB Type-C umožňuje podporu napájania podľa špecifikácie USB Power Delivery, dátových signálov a video signálu DP.

Podľa špecifikácie USB Power Delivery 3.0 týkajúcej sa napájania prostredníctvom rozhrania USB môžete pomocou monitora nabíjať prenosný počítač alebo mobilný telefón, ak ho pripojíte k monitoru pomocou kábla USB Type-C.

- $-\gamma$  prípade portu  $\mathcal{R}^{\mathfrak{sym}}$  ie maximálny podporovaný výkon pri nabíjaní 15 W. V prípade portu  $\mathcal{R}^{\mathfrak{sym}}$ je maximálny podporovaný výkon pri nabíjaní 95 W. Port  $\mathcal{C}^*$ <sup>15 W</sup>. Post je tak vhodný pre mobilný telefón a port  $\mathcal{F}(\frac{1}{2})$  port  $\mathcal{F}(\frac{1}{2})$  po vhodný pre prenosný počítač. Rýchlosť nabíjania sa môže líšiť v závislosti od prenosného počítača alebo mobilného telefónu pripojeného k monitoru.
- $^-$  Keďže medzi prenosnými počítačmi a mobilnými telefónmi s portom USB Type-C, ktoré boli uvedené na trh, existujú značné odlišnosti, nedokážeme zaručiť, že pomocou monitora bude možné nabíjať všetky typy prenosných počítačov a mobilných telefónov s portom USB Type-C.
- ― Uistite sa, že kábel USB Type-C je v súlade so špecifikáciou USB PD. V opačnom prípade môže dôjsť k poškodeniu zariadení. Odporúča sa používať kábel značky Samsung.

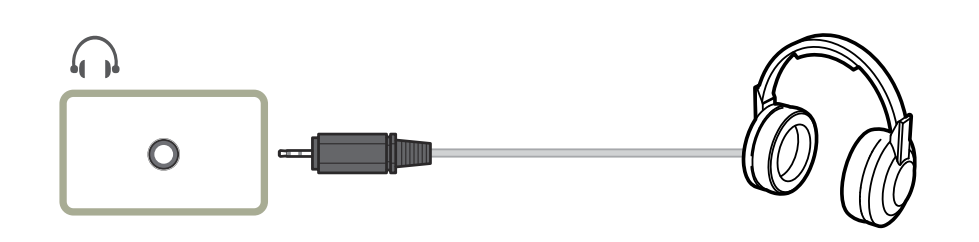

## <span id="page-28-0"></span>Pripojenie slúchadiel Pripojenie výrobku k zdrojovému zariadeniu v režime rozbočovača USB

### Pripojenie zdrojového zariadenia k výrobku

― Po pripojení k zdrojovému zariadeniu pomocou kábla USB Type-C alebo USB Type-C/A môže výrobok fungovať ako rozbočovač USB. Potom môžete pripojiť zariadenia USB k výrobku bez toho, aby ste ich museli pripojiť priamo k zdrojovému zariadeniu, a tieto zariadenia USB môžete ovládať pomocou výrobku.

Ak chcete výrobok používať ako rozbočovač USB, pripojte zdrojové zariadenie k výrobku pomocou kábla USB Type-C alebo USB Type-C/A.

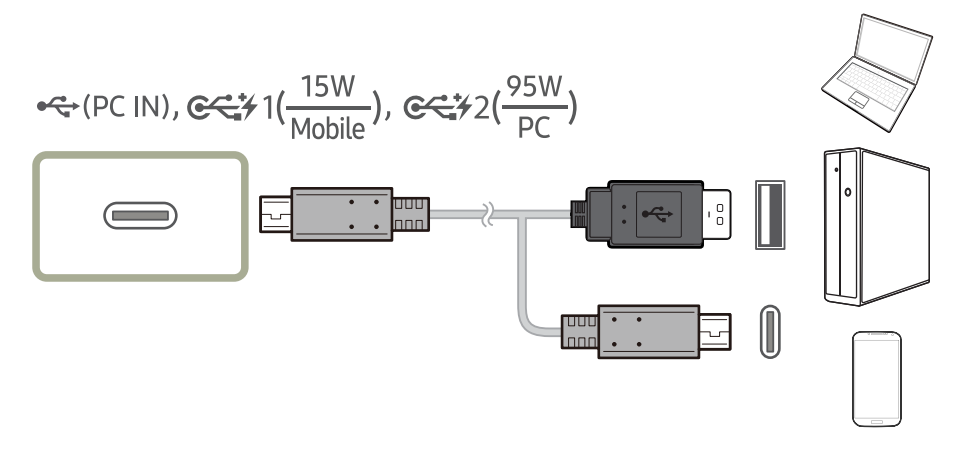

Pripojte kábel USB k portu (na zadnej strane výrobku a k portu **na zalebo od na zdrojovom** zariadení.

### <span id="page-29-0"></span>Používanie výrobku v režime USB HUB

Pri používaní výrobku ako rozbočovača môžete k výrobku súčasne pripojiť a používať rozličné zdrojové zariadenia.

Zdrojové zariadenie nemožno súčasne pripojiť k viacerým zariadeniam, ak má obmedzený počet dostupných vstupno-výstupných portov. V takom prípade sa vám pomocou funkcie rozbočovača na výrobku zlepší efektivita práce, pretože budete môcť súčasne pripojiť viacero zariadení k portom USB na výrobku bez toho, aby ste ich pripojili priamo k zdrojovému zariadeniu.

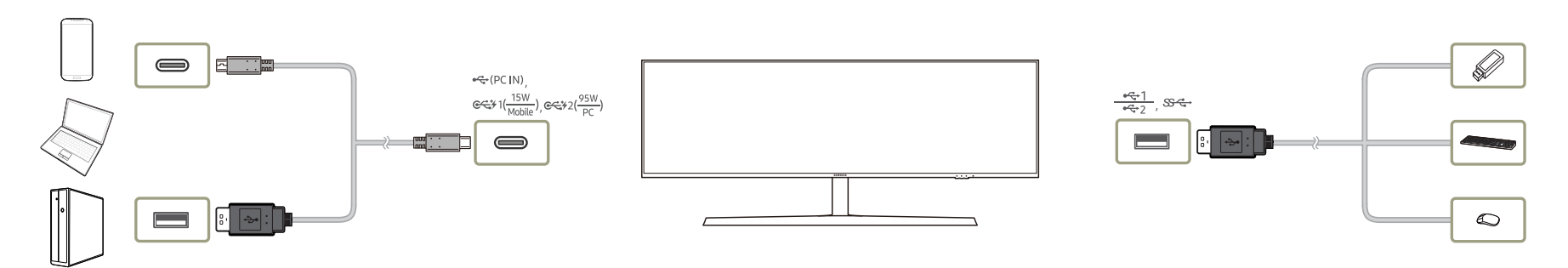

Ak sú k zdrojovému zariadeniu pripojené viaceré zariadenia, množstvo káblov okolo zdrojového zariadenia môže vytvárať dojem neporiadku. Pripojením zariadení priamo k tomuto výrobku sa tento problém odstráni.

#### K výrobku pripojenému k zdrojovému zariadeniu môžete pripojiť mobilné zariadenie, napríklad prehrávač MP3 alebo smartfón. Budete tak môcť ovládať toto zariadenie alebo nabíjať batériu zariadenia z počítača.

― Ak chcete rozpoznať a spustiť zariadenie USB rýchlejšie, pripojte ho k portu USB 3.0 na výrobku. Rýchlosť čítania/zápisu je ovplyvnená zariadením USB aj zdrojovým zariadením.

― Tento výrobok nepodporuje prehrávanie médií. Ak potrebujete prehrať súbor v zariadení USB, pripojte výrobok k zdrojovému zariadeniu ako rozbočovač USB a potom prehrajte súbor pomocou zdrojového zariadenia.

― V prípade problémov súvisiacich s rozhraním USB, ktoré sú spôsobené operačným systémom, ovládačmi alebo softvérom, sa obráťte na príslušných dodávateľov.

― Keďže sa na trh uvádzajú rozličné zariadenia USB, nedokážeme zaručiť, že naše výrobky budú kompatibilné so všetkými zariadeniami USB.

- ― V prípade externého pevného disku (HDD) na ukladanie údajov, ktorý vyžaduje externé napájanie, je potrebné pripojiť ho k napájaciemu zdroju.
- ― Nabíjanie batérie je možné v režime úspory energie, nie je však možné, keď je výrobok vypnutý.
- ― Nabíjanie zariadenia USB nie je možné, ak je napájací kábel odpojený zo sieťovej zásuvky.
- ― Zariadenie USB je potrebné zakúpiť samostatne.

## <span id="page-30-0"></span>Pripojenie napájania

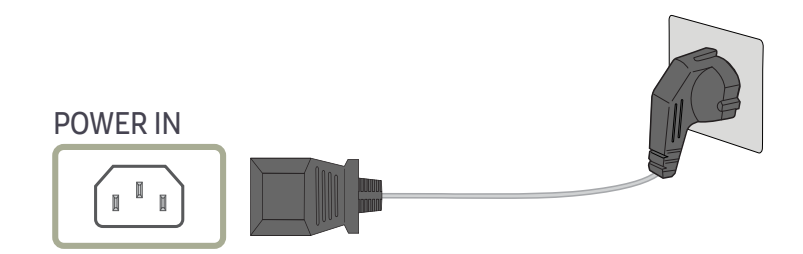

Ak chcete zariadenie začať používať, napájací kábel pripojte k sieťovej zásuvke a k portu POWER IN na samotnom zariadení.

― Vstupné napätie sa automaticky prepína.

### <span id="page-31-0"></span>Manažment pripojených káblov

: Držiak slúchadiel

 $\nabla$ : Nadol

 $\wedge$ : Nahor

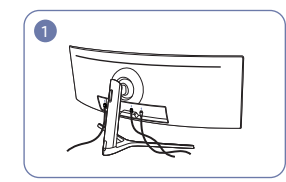

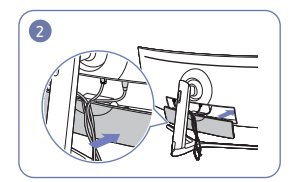

Pripojte príslušné káble. Usporiadajte káble tak, aby nemali tendenciu sa skrúcať, a vytiahnite ich cez znázornenom na obrázku. drážky v SPODKU ZADNEJ ČASTI KRYTU.

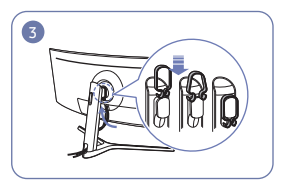

Zaveste KÁBLOVÝ DRŽIAK v smere

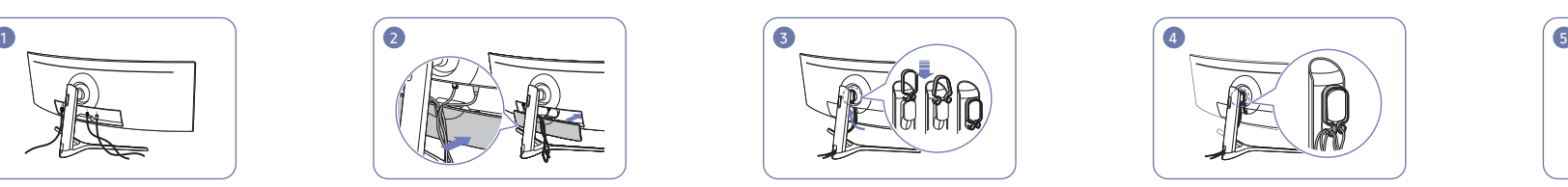

Usporiadajte káble proti smeru, do ktorého majú tendenciu sa ohýbať, a potom ich pretiahnite cez príchytky KÁBLOVÉHO DRŽIAKA. Keď sa zmení nastavená výška, je potrebné znova usporiadať káble a pretiahnuť ich cez príchytky KÁBLOVÉHO DRŽIAKA.

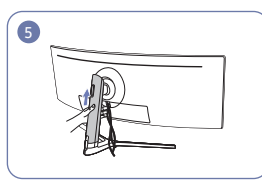

Zatlačte ZADNÚ ČASŤ KRYTU TELA STOJANA v smere znázornenom na obrázku.

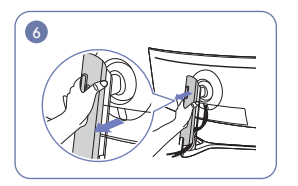

Demontujte ZADNÚ ČASŤ KRYTU TELA STOJANA potiahnutím v smere znázornenom na obrázku.

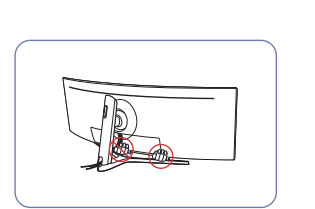

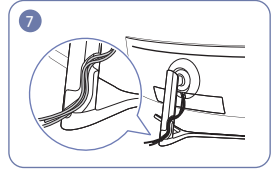

Umiestnite príslušné káble do držiaka v krku stojana. Kábel nenapínajte. Do jedného držiaka sa odporúča umiestniť tri káble.

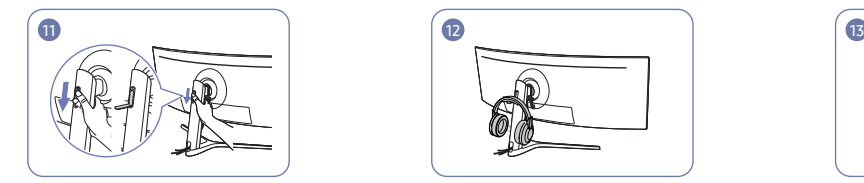

Zatlačením nadol otvorte držiak na náhlavnú súpravu.

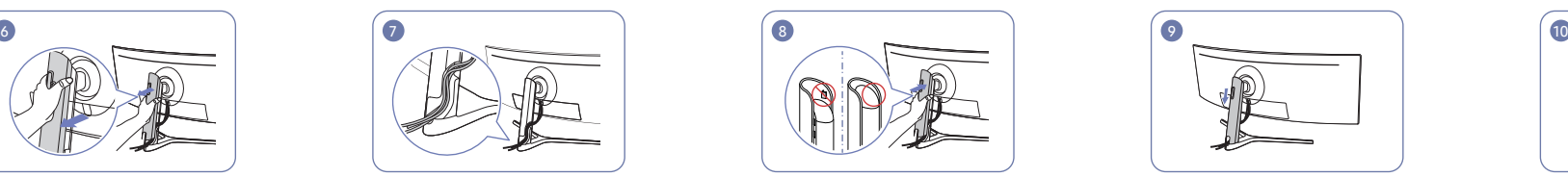

Pripevnite ZADNÚ ČASŤ KRYTU TELA STOJANA v smere znázornenom na obrázku tak, aby nebolo vidieť príchytky.

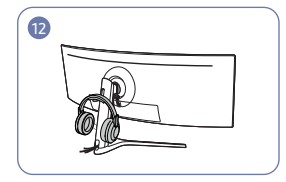

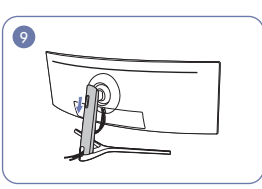

ZADNÚ ČASŤ KRYTU TELA STOJANA posuňte nadol, až kým úplne nezakryje krk stojana.

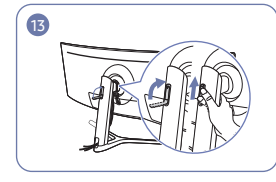

Zaveste náhlavnú súpravu. Držiak na náhlavnú súpravu otočte a potom zatlačte nahor v smere znázornenom na obrázku.

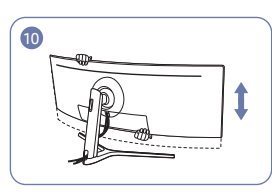

V prípade potreby upravte nastavenú výšku.

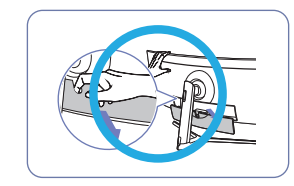

Upozornenie

Otvorte SPODOK ZADNEJ ČASTI KRYTU v smere znázornenom na obrázku.

## <span id="page-32-0"></span>Správna poloha pri používaní výrobku

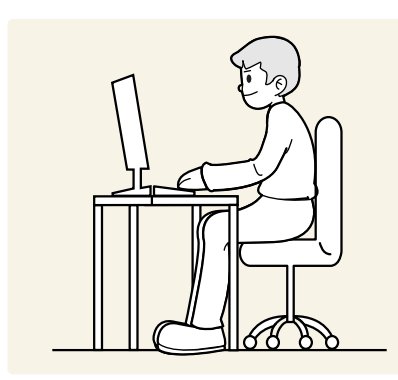

Výrobok používajte v správnej polohe podľa nasledujúceho opisu:

- Narovnajte chrbát.
- Vzdialenosť medzi očami a obrazovkou má byť 45 až 50 cm, pričom na obrazovku by ste sa mali pozerať mierne smerom nadol.
- Oči sa majú nachádzať priamo pred obrazovkou.
- Uhol nastavte tak, aby sa od obrazovky neodrážalo svetlo.
- Predlaktie má byť kolmo voči hornej časti ruky a vodorovne so zadnou stranou ruky.
- Lakte majú byť približne v pravom uhle.
- Výšku výrobku nastavte tak, aby ste mohli mať kolená ohnuté v uhle minimálne 90 stupňov, päty položené na podlahe a ruky nižšie ako na úrovni srdca.
- Vykonávajte očné cvičenia alebo často žmurkajte, aby ste predišli únave očí.

## Inštalácia ovládača

- ― Optimálne rozlíšenie a frekvenciu môžete pre tento produkt nastaviť inštaláciou príslušných ovládačov pre tento produkt.
- $^-$  Ak chcete nainštalovať najnovšiu verziu ovládača výrobku, prevezmite ju z webovej stránky spoločnosti Samsung Electronics na adrese http://www.samsung.com.

## Nastavenie optimálneho rozlíšenia

Pri prvom zapnutí výrobku po zakúpení sa zobrazí informačná správa o nastavení optimálneho rozlíšenia.

#### Nastavte na výrobku jazyk a zmeňte rozlíšenie na počítači na optimálne nastavenie.

- $^-$  Ak nevyberiete optimálne rozlíšenie, správa sa na určený čas zobrazí najviac trikrát pri vypnutí a opätovnom zapnutí výrobku.
- $-$  Optimálne rozlíšenie možno vybrať aj v ovládacom paneli na počítači.

# <span id="page-33-0"></span>Picture 4. kapitola

K dispozícii je podrobný opis jednotlivých funkcií. Pozrite si podrobnosti pre vaše zariadenie.

 $^-$  Funkcie, ktoré sú k dispozícii, sa môžu líšiť v závislosti od modelu výrobku. Farba a tvar dielov sa môžu líšiť od uvedeného zobrazenia. Technické údaje sa môžu za účelom zlepšenia kvality meniť bez predchádzajúceho upozornenia.

## SAMSUNG MAGIC Bright

Táto ponuka umožňuje nastavenie optimálnej kvality obrazu vhodnej pre prostredie, v ktorom sa výrobok používa.

- ― Táto ponuka nie je dostupná, ak je zapnutá funkcia Smart ECO Saving.
- ― Táto ponuka nie je dostupná, ak je zapnutá funkcia Eye Saver Mode.
- ― Nie je dostupné, keď je položka PIP/PBP Mode nastavená na možnosť On.

Jas môžete prispôsobiť tak, aby vyhovoval vašim preferenciám.

#### V režime PC

- Custom: Umožňuje upraviť kontrast a jas podľa potreby.
- Standard: Umožňuje dosiahnuť kvalitu obrazu vhodnú na úpravy dokumentov alebo používanie internetu.
- Cinema: Umožňuje dosiahnuť jas a ostrosť obrazu vhodnú na sledovanie videa a obsahu na diskoch DVD.
- High-brightness: Maximalizovanie jasu obrazovky.

#### V režime AV

Keď je externý vstup pripojený pomocou HDMI/DP/USB Type-C a režim PC/AV Mode je nastavený na <u>AV,</u> položka <u>MAGIč</u>Bright má štyri nastavenia farby teploty (Dynamic, Standard, Movie a Custom). Môžete aktivovať nastavenie Dynamic, Standard, Movie alebo Custom. Ak zvolíte nastavenie Custom, automaticky sa vyvolajú vaše osobné nastavenia obrazu.

- Dynamic: Tento režim vyberte pre zobrazenie ostrejšieho obrazu, ako v režime Standard.
- Standard: Tento režim vyberte, keď je okolie svetlé. Toto nastavenie takisto poskytuje ostrý obraz.
- Movie: Tento režim vyberte, keď je okolie tmavé. Toto nastavenie šetrí energiu a znižuje únavu očí.
- Custom: Tento režim vyberte, keď chcete nastaviť obraz podľa vášho výberu.

## <span id="page-34-0"></span>**Brightness**

#### Nastavuje všeobecný jas obrazu. (Rozsah: 0~100)

#### Vyššia hodnota spôsobí jasnejšie zobrazenie obrazu.

- ― Táto ponuka nie je dostupná, ak je zapnutá funkcia Smart ECO Saving.
- ― Táto ponuka nie je dostupná, ak je zapnutá funkcia Eye Saver Mode.

## **Contrast**

#### Nastavte kontrast medzi objektmi a pozadím. (Rozsah: 0~100)

#### Vyššia hodnota zvýši kontrast, aby sa tak objekty zobrazovali jasnejšie.

- $^-$  Táto ponuka nie je dostupná, ak je funkcia  $_{\rm MAGIC}^{\rm SAMSUM}$ Bright nastavená v režime Cinema.
- ― Táto ponuka nie je dostupná, pokiaľ je položka PIP/PBP Mode nastavená na možnosť On a položka Size nastavená na možnosť (režim PBP).

## **Sharpness**

Spôsobí, že obrysy objektov budú jasnejšie alebo rozmazanejšie. (Rozsah: 0~100) Vyššia hodnota zjasní obrysy objektov.

- $^-$  Táto ponuka nie je dostupná, ak je funkcia  $_{\rm MAGIC}^{\rm SAMSUM}$ Bright nastavená v režime Cinema.
- $^-$  Táto ponuka nie je dostupná, ak je funkcia  $_{\rm MAGIC}^{\rm samsung}$ Upscale v režime Mode1 alebo Mode2.
- ― Nie je dostupné, keď je položka PIP/PBP Mode nastavená na možnosť On.

## Color

#### Je možné upraviť odtieň obrazovky.

- $^-$  Táto ponuka nie je dostupná, ak je funkcia  $_{\rm MAGIC}^{\rm SMSUNG}$ Bright nastavená v režime Cinema.
- ― Táto ponuka nie je dostupná, ak je zapnutá funkcia Eye Saver Mode.
- ― Nie je dostupné, keď je položka PIP/PBP Mode nastavená na možnosť On.
- Red: Nastavenie úrovne sýtosti červenej farby. Hodnoty približujúce sa k hodnote 100 znamenajú vyššiu intenzitu farby.
- Green: Nastavenie úrovne sýtosti zelenej farby. Hodnoty približujúce sa k hodnote 100 znamenajú vyššiu intenzitu farby.
- Blue: Nastavenie úrovne sýtosti modrej farby. Hodnoty približujúce sa k hodnote 100 znamenajú vyššiu intenzitu farby.
- Color Tone: Vyberte farebný tón, ktorý vám pri sledovaní najlepšie vyhovuje.
	- ‒ Cool 2: Nastaví farebnú teplotu na nižšiu hodnotu ako pri nastavení Cool 1.
	- ‒ Cool 1: Nastaví farebnú teplotu na nižšiu hodnotu ako v režime Normal.
	- ‒ Normal: Zobrazí štandardný farebný tón.
	- ‒ Warm 1: Nastaví farebnú teplotu na vyššiu hodnotu ako v režime Normal.
	- ‒ Warm 2: Nastaví farebnú teplotu na vyššiu hodnotu ako pri nastavení Warm 1.
	- ‒ Custom: Umožňuje prispôsobiť farebný tón.
- ― Keď je externý vstup pripojený pomocou HDMI/DP/USB Type-C a režim PC/AV Mode je nastavený na AV, položka Color Tone má štyri nastavenia farby teploty (Cool, Normal, Warm a Custom).
- Gamma: Nastavenie strednej úrovne svietivosti.
	- ‒ Mode1 / Mode2 / Mode3

## <span id="page-35-0"></span>SAMSUNG MAGIC Upscale

Funkcia <mark>MAGIC</mark>U<mark>pscale</mark> môže vylepšiť jednotlivé vrstvy podrobností obrazu a jeho realistickosť. Táto funkcia má viditeľnejšie efekty pri obraze v nízkom rozlíšení.

 $^-$  Táto ponuka nie je dostupná, ak je funkcia  $_{\rm MAGIC}^{\rm SMSUNG}$ Bright nastavená v režime Cinema.

― Nie je dostupné, keď je položka PIP/PBP Mode nastavená na možnosť On.

• Off / Mode1 / Mode2

<sup>–</sup> Režim Mode2 má v porovnaní s režimom Mode1 silnejší efekt.

## HDMI Black Level

Ak je DVD prehrávač alebo set-top-box pripojený k zariadeniu pomocou rozhrania HDMI, v závislosti od druhu pripojeného zdrojového zariadenia môže dôjsť k zníženiu kvality obrazu (degradácia kontrastu/ farieb, úrovne čiernej atď.).

V takomto prípade položku HDMI Black Level je možné použiť na nastavenie kvality obrazu.

― Táto funkcia je dostupná len v režime HDMI.

― Nie je dostupné, keď je položka PIP/PBP Mode nastavená na možnosť On.

- Normal: Vyberte tento režim, ak nedochádza k poklesu kontrastného pomeru.
- Low: Vyberte tento režim, ak chcete znížiť úroveň čiernej a zvýšiť úroveň bielej, ak dochádza k poklesu kontrastu.
- ― Funkcia HDMI Black Level nemusí byť kompatibilná s niektorými zdrojovými zariadeniami.

― Funkcia HDMI Black Level sa aktivuje len pri určitom rozlíšení v režime AV, napríklad 720P a 1080P.

## Eye Saver Mode

Slúži na nastavenie optimálnej kvality obrazu vhodnej na uvoľnenie očí.

Certifikácia "Low Blue Light Content" organizácie TÜV Rheinland sa vzťahuje na výrobky, ktoré spĺňajú požiadavky na nižšie úrovne modrého svetla. Keď je položka Eye Saver Mode nastavená na možnosť "On", úroveň modrého svetla s vlnovou dĺžkou približne 400 nm sa zníži a dosiahne sa optimálna kvalita obrazu potrebná na uvoľnenie očí. Úroveň modrého svetla je zároveň nižšia než pri predvolených nastaveniach a bola testovaná organizáciou TÜV Rheinland a certifikovaná v súlade s požiadavkami štandardov "Low Blue Light Content" organizácie TÜV Rheinland.

## <span id="page-36-0"></span>Picture Size

#### Zmeňte veľkosť obrazu.

 $^-$  Táto ponuka nie je dostupná, pokiaľ je položka PIP/PBP Mode nastavená na možnosť On a položka Size nastavená na možnosť (režim PBP).

#### V režime PC

- Auto: Zobrazí obraz podľa pomeru strán vstupného zdroja.
- Wide: Zobrazí obraz na celej obrazovke bez ohľadu na pomer strán vstupného zdroja.

#### V režime AV

- 4:3: Zobrazí obraz s pomerom strán 4:3. Vhodné pre video a štandardné vysielanie.
- 16:9: Zobrazí obraz s pomerom strán 16:9.
- Screen Fit: Zobrazí obraz s originálnym pomerom strán bez orezania.

― Funkcia nemusí byť podporovaná v závislosti od portov dodaných na produkte.

- $^-$  Možnosť zmeniť veľkosť obrazovky je k dispozícii, keď sú splnené nasledujúce podmienky.
- ― Digitálne výstupné zariadenie je pripojené pomocou kábla HDMI/DP/USB Type-C.
- ― Vstupný signál je vo formáte 480p, 576p, 720p alebo 1080p a monitor je schopný normálneho zobrazovania (nie každý model podporuje všetky uvedené signály).
- –<br>Toto sa dá nastaviť iba vtedy, keď je externý vstup pripojený cez HDMI/DP/USB Type-C a položka PC/AV Mode je nastavená na možnosť AV.

## Screen Adjustment

<sup>-</sup> Táto ponuka je dostupná, len pokiaľ je položka Screen Fit v režime AV nastavená na hodnotu Picture Size. Keď sa do zariadenia privádza signál vo formáte 480P, 576P, 720P alebo 1080P v režime AV a monitor je schopný normálneho zobrazovania, zvolením položky Screen Fit nastavte horizontálnu polohu v 0-6 úrovniach.

#### Konfigurácia položiek H-Position a V-Position

H-Position: Umožňuje posun obrazovky doľava alebo doprava. V-Position: Umožňuje posun obrazovky nahor alebo nadol.

## Calibration Report

Údaje v tejto správe boli namerané v čase dodania.

- Namerané hodnoty sa môžu líšiť v závislosti od meracích prístrojov, miesta merania, systémového prostredia (napr. počítača, grafickej karty atď.) a ďalších premenných.
- Vstupný signál: HDMI
- Každá nameraná hodnota v tejto správe vychádza z režimu Custom v čase dodania.
- Táto správa nie je súčasťou ponuky niektorých výrobkov, ale je k nim priložená vo forme samostatného fyzického dokumentu.

# <span id="page-37-0"></span>PIP/PBP 5. kapitola

K dispozícii je podrobný opis jednotlivých funkcií. Pozrite si podrobnosti pre vaše zariadenie.

 $^-$  Funkcie, ktoré sú k dispozícii, sa môžu líšiť v závislosti od modelu výrobku. Farba a tvar dielov sa môžu líšiť od uvedeného zobrazenia. Technické údaje sa môžu za účelom zlepšenia kvality meniť bez predchádzajúceho upozornenia.

## PIP/PBP Mode

#### Funkciu PIP/PBP Mode môžete zapnúť alebo vypnúť.

Funkcia PIP (obraz v obraze) rozdelí obrazovku na dve časti. Jedno zdrojové zariadenie sa zobrazuje na hlavnej obrazovke a zároveň sa vo vloženom okne zobrazuje ďalšie zdrojové zariadenie.

Funkcia PBP (obraz vedľa obrazu) rozdeľuje obrazovku na polovicu a zobrazuje výstup z dvoch rôznych zdrojov súčasne na ľavej a pravej polovici obrazovky.

― Porty DisplayPort a USB Type-C 1 nemožno vybrať ako vstupné zdroje súčasne.

- ― Režim PIP/PBP je kompatibilný so systémami Windows 7, Windows 8 a Windows 10.
- .<br>Funkcia PIP/PBP možno nebude dostupná v závislosti od technických údajov použitej grafickej karty. Ak je obrazovka v režime PIP/PBP po zvolení optimálneho režimu prázdna, v počítači prejdite na položku Ovládací panel → Obrazovka → Rozlíšenie obrazovky a kliknite na položku Zistiť. (Pokyny sú založené na operačnom systéme Windows 7.)
- ― Obrazovka môže krátko blikať alebo sa obraz môže zobraziť s oneskorením, keď zapnete alebo vypnete funkciu PIP/PBP alebo keď zmeníte veľkosť obrazovky pri aktivovanej funkcii PIP/PBP. Zvyčajne sa to môže stať pri pripojení počítača a monitora k dvom alebo viacerým vstupným zdrojom. Nesúvisí to s funkčnosťou monitora.

Tento jav je spôsobený hlavne oneskorením video signálov pri prenose do monitora v závislosti od výkonu grafickej karty.

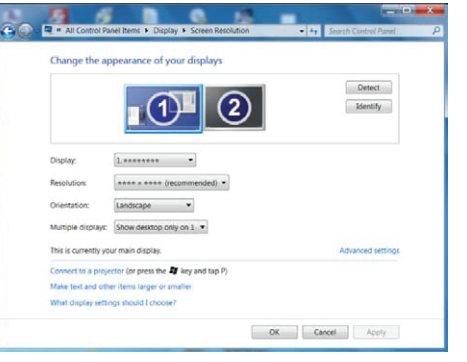

- ― Na dosiahnutie maximálnej kvality obrazu sa odporúča používať grafickú kartu s podporou rozlíšenia DFHD (3840 x 1080, 3840 x 1200).
- ― Pri použití režimu PIP/PBP nie je automatické prepínanie na optimálne rozlíšenie a frekvenciu dostupné kvôli zladeniu grafickej karty a systému Windows. Nastavte položku PIP/PBP Mode na možnosť Off. Prípadne reštartujte monitor a potom nastavte rozlíšenie na optimálne nastavenie pomocou rozhrania systému Windows.

## <span id="page-38-0"></span>Size

Vyberte veľkosť a pomer strán vedľajšej obrazovky.

C43J890DK\* / C43J892DK\*

- $\Box$ : Vyberte túto ikonu, ak chcete použiť režim PBP s optimálnym rozlíšením pre ľavú a pravú stranu obrazovky 1920 x 1200 (šírka x výška).
- : Vyberte túto ikonu, ak chcete použiť režim PIP s optimálnym rozlíšením pre vedľajšiu obrazovku 720 x 480 (šírka x výška).
- $\Box$ : Vyberte túto ikonu, ak chcete použiť režim PIP s optimálnym rozlíšením pre vedľajšiu obrazovku 1280 x 720 (šírka x výška).

C49J890DK\* / C49J892DK\*

- $\Box$ : Vyberte túto ikonu, ak chcete použiť režim PBP s optimálnym rozlíšením pre ľavú a pravú stranu obrazovky 1920 x 1080 (šírka x výška).
- $\blacksquare$ : Vyberte túto ikonu, ak chcete použiť režim PIP s optimálnym rozlíšením pre vedľajšiu obrazovku 720 x 480 (šírka x výška).
- : Vyberte túto ikonu, ak chcete použiť režim PIP s optimálnym rozlíšením pre vedľajšiu obrazovku 1280 x 720 (šírka x výška).

## Aspect Ratio

Vyberte veľkosť obrazu pre jednotlivé obrazovky.

C43J890DK\* / C43J892DK\*

- 16:10(16:10): Vyberte túto možnosť, ak chcete použiť režim PBP s optimálnym rozlíšením pre ľavú a pravú stranu obrazovky 1920 x 1200 (šírka x výška).
- 21:10(11:10): Vyberte túto možnosť, ak chcete použiť režim PBP s optimálnym rozlíšením pre ľavú stranu obrazovky 2520 x 1200 (šírka x výška) a s optimálnym rozlíšením pre pravú stranu obrazovky 1320 x 1200 (šírka x výška).
- 11:10(21:10): Vyberte túto možnosť, ak chcete použiť režim PBP s optimálnym rozlíšením pre ľavú stranu obrazovky 1320 x 1200 (šírka x výška) a s optimálnym rozlíšením pre pravú stranu obrazovky 2520 x 1200 (šírka x výška).

C49J890DK\* / C49J892DK\*

- 16:9(16:9): Vyberte túto možnosť, ak chcete použiť režim PBP s optimálnym rozlíšením pre ľavú a pravú stranu obrazovky 1920 x 1080 (šírka x výška).
- 21:9(11:9): Vyberte túto možnosť, ak chcete použiť režim PBP s optimálnym rozlíšením pre ľavú stranu obrazovky 2560 x 1080 (šírka x výška) a s optimálnym rozlíšením pre pravú stranu obrazovky 1280 x 1080 (šírka x výška).
- 11:9(21:9): Vyberte túto možnosť, ak chcete použiť režim PBP s optimálnym rozlíšením pre ľavú stranu obrazovky 1280 x 1080 (šírka x výška) a s optimálnym rozlíšením pre pravú stranu obrazovky 2560 x 1080 (šírka x výška).

## <span id="page-39-0"></span>Position

#### Z dostupných možností vyberte pozíciu vedľajšej obrazovky.

### • / / /

- ― Nie je k dispozícii, keď je vybratá možnosť PBP.
- ― Ak je vstupný signál nestabilný, obrazovka môže blikať.

## Sound Source

Nastavte, pre ktorú obrazovku chcete počuť zvuk.

#### Režim PIP

 $\blacksquare$ / $\blacksquare$ 

Režim PBP

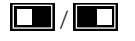

### Source

Vyberte zdroj pre jednotlivé obrazovky.

#### Režim PIP (dostupné v režime PIP(Size / / **)**

- ― Vstupný zdroj pre hlavnú obrazovku sa zmení.
- ― Okrem aktuálneho vstupného zdroja možno vybrať ďalšie dva vstupné zdroje.
- ― Ak je vstupný signál nestabilný, obrazovka môže blikať.
- $^{-}$  Keď sa zobrazí sprievodca klávesmi funkcií, pohybom tlačidla JOG DOĽAVA vyberte ikonu  $\Box$  a potom stlačte tlačidlo JOG. Hlavná obrazovka sa prepne v poradí HDMI → DisplayPort → USB Type-C1 → USB Type-C 2.

#### Režim PBP (dostupné v režime PBP (Size **)**)

- ― Vstupný zdroj pre hlavnú obrazovku sa zmení.
- $-$  Ak je vstupný signál nestabilný, obrazovka môže blikať.
- ― Keď je vstupný signál pre ľavú a pravú obrazovku rovnaký, operáciu nie je možné vykonať.
- Keď sa zobrazí sprievodca klávesmi funkcií, pohybom tlačidla JOG DOĽAVA vyberte ikonu  $\Box$  a potom stlačte tlačidlo JOG. Zobrazí sa tá istá ponuka nastavenia zdroja PBP.

### <span id="page-40-0"></span>Switch USB

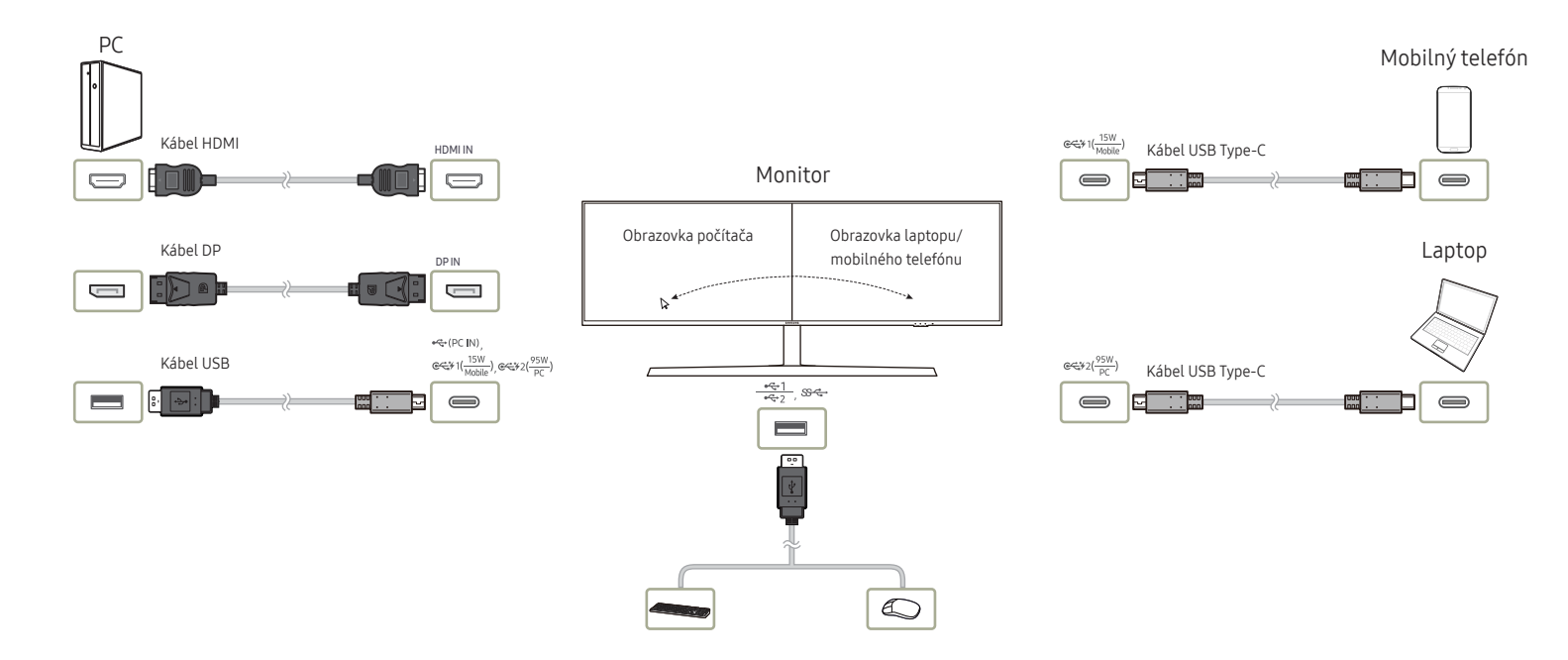

Prepínač KVM (klávesnica, video a myš) umožňuje používateľom ovládať viacero vstupných zdrojov len pomocou jednej klávesnice, monitora a myši.

Funkcia prepínania rozhrania USB spoločnosti Samsung funguje takto:

- Keď je na monitore Samsung zapnutá funkcia PIP/PBP, zariadenia USB (vstupno-výstupné zariadenie, ukladacie zariadenie USB atď.) pripojené k monitoru možno prepínať medzi rôznymi vstupnými zdrojmi pomocou funkcie prepínania rozhrania USB.
	- ‒ Pomocou zdrojových portov (HDMI, DP, USB-C#1, USB-C#2) musia byť k monitoru pripojené dva rozdielne vstupné zdroje a v prípade potreby musí byť k monitoru správne pripojený predradený rozbočovač USB.
	- ‒ Musíte pripojiť zariadenia USB k monitoru Samsung, zapnúť funkciu PIP/PBP a potom správne nastaviť priradenie rozbočovača USB v zobrazení OSD.
- Túto funkciu možno ovládať pomocou klávesovej skratky prepínania rozhrania USB alebo pomocou položky prepínania rozhrania USB v zobrazení OSD.

― Každý z portov USB-C#1 a USB-C#2 možno považovať za predradený rozbočovač USB, ako aj za vstupný zdroj. Pre tieto dva porty preto nie je potrebné nastavovať priradenie rozbočovača USB.

#### Táto možnosť slúži na prepnutie zariadenia USB na iný vstupný zdroj.

- $^-$  Táto možnosť je vypnutá a zobrazuje sa ako neaktívna, ak je položka PIP/PBP nastavená na možnosť Off.
- ― Pri prepnutí zariadenia USB na niektorý zdroj sa na obrazovke zobrazí informácia o tomto zdroji vrátane portu rozbočovača USB.
- ― Prepínač klávesnice a myši (KM) poskytuje používateľom možnosť interakcie a spravovania až troch vstupných zdrojov pomocou jednej myši a klávesnice.
- ― Aby sa predišlo poškodeniu alebo strate údajov, pred vykonaním funkcie Switch USB sa uistite, že vstupné zdroje pripojené k monitoru nepoužívajú žiadne ukladacie zariadenia USB.

### <span id="page-41-0"></span>Picture Size

#### Režim PIP (dostupné v režime PIP(Size  $\blacksquare / \blacksquare$ ))

Vyberte veľkosť obrazu pre vedľajšiu obrazovku.

#### V režime PC

- Auto: Zobrazí obraz podľa pomeru strán vstupného zdroja pre jednotlivé obrazovky.
- Wide: Zobrazí obraz na celej obrazovke bez ohľadu na pomer strán vstupného zdroja pre jednotlivé obrazovky.

#### V režime AV

- 4:3: Zobrazí obraz vedľajšej obrazovky s pomerom strán 4:3. Vhodné pre video a štandardné vysielanie.
- 16:9: Zobrazí obraz s pomerom strán 16:9.
- Screen Fit: Zobrazí obraz vedľajšej obrazovky s originálnym pomerom strán bez orezania obsahu.
- $^-$  Funkcia nemusí byť podporovaná v závislosti od portov dodaných na produkte.
- ― Možnosť zmeniť veľkosť obrazovky je k dispozícii, keď sú splnené nasledujúce podmienky.
- ― Digitálne výstupné zariadenie je pripojené pomocou kábla HDMI/DP/USB Type-C.
- ― Vstupný signál je vo formáte 480p, 576p, 720p alebo 1080p a monitor je schopný normálneho zobrazovania (nie každý model podporuje všetky uvedené signály).
- ― Toto sa dá nastaviť iba vtedy, keď je externý vstup pripojený cez HDMI/DP/USB Type-C a položka PC/AV Mode je nastavená na možnosť AV.

#### Režim PBP (dostupné v režime PBP (Size  $\square$ ))

Nastavte položku Picture Size pre každú z rozdelených obrazoviek.

#### V režime PC

- Auto: Zobrazí obraz podľa pomeru strán vstupného zdroja pre jednotlivé obrazovky.
- Wide: Zobrazí obraz na celej obrazovke bez ohľadu na pomer strán vstupného zdroja pre jednotlivé obrazovky.

#### V režime AV

- 4:3: Zobrazí obraz vedľajšej obrazovky s pomerom strán 4:3. Vhodné pre video a štandardné vysielanie.
- 16:9: Zobrazí obraz s pomerom strán 16:9.
- Screen Fit: Zobrazí obraz vedľajšej obrazovky s originálnym pomerom strán bez orezania obsahu.

 $-$  Funkcia nemusí byť podporovaná v závislosti od portov dodaných na produkte.

- ― Možnosť zmeniť veľkosť obrazovky je k dispozícii, keď sú splnené nasledujúce podmienky.
	- ― Digitálne výstupné zariadenie je pripojené pomocou kábla HDMI/DP/USB Type-C.
- ― Vstupný signál je vo formáte 480p, 576p, 720p alebo 1080p a monitor je schopný normálneho zobrazovania (nie každý model podporuje všetky uvedené signály).
- ― Toto sa dá nastaviť iba vtedy, keď je externý vstup pripojený cez HDMI/DP/USB Type-C a položka PC/AV Mode je nastavená na možnosť AV.

## <span id="page-42-0"></span>**Contrast**

Režim PIP (dostupné v režime PIP(Size | / | )

Nastavte úroveň kontrastu pre vedľajšiu obrazovku.

Režim PBP (dostupné v režime PBP (Size **)**)

Nastavte úroveň kontrastu pre jednotlivé obrazovky.

# <span id="page-43-0"></span>OnScreen Display 6. kapitola

K dispozícii je podrobný opis jednotlivých funkcií. Pozrite si podrobnosti pre vaše zariadenie.

― Funkcie, ktoré sú k dispozícii, sa môžu líšiť v závislosti od modelu výrobku. Farba a tvar dielov sa môžu líšiť od uvedeného zobrazenia. Technické údaje sa môžu za účelom zlepšenia kvality meniť bez predchádzajúceho upozornenia.

### Position

Slúži na zmenu polohy ponuky.

### **Transparency**

Nastavte priehľadnosť pre okná ponuky.

### Language

#### Nastavte jazyk ponuky.

― Zmena nastavenia jazyka sa použije len na zobrazenie ponuky na obrazovke.

― Nepoužije sa na iné funkcie vášho počítača.

## Display Time

Nastaví obrazovkovú ponuku (OSD) tak, aby sa automaticky prestala zobrazovať, ak sa počas určitého času nepoužíva.

Pomocou položky Display Time možno určiť čas, po uplynutí ktorého sa ponuka OSD prestane zobrazovať.

# <span id="page-44-0"></span>System 7. kapitola

K dispozícii je podrobný opis jednotlivých funkcií. Pozrite si podrobnosti pre vaše zariadenie.

 $^-$  Funkcie, ktoré sú k dispozícii, sa môžu líšiť v závislosti od modelu výrobku. Farba a tvar dielov sa môžu líšiť od uvedeného zobrazenia. Technické údaje sa môžu za účelom zlepšenia kvality meniť bez predchádzajúceho upozornenia.

## USB Source Setup

#### Táto možnosť slúži na priradenie správnych portov USB k portom HDMI a DP.

- $^-$  Musíte priradiť správny port USB ku každému vstupnému zdroju, aby bola zabezpečená správna činnosť funkcie prepínania portov USB.
- ― Položky USB-C#1 a USB-C#2 možno považovať za vstupné zdroje a porty USB. Preto ich nie je potrebné nastavovať. Posledný port USB môže fungovať len ako port USB, avšak nie ako vstupný zdroj.
- ― Položky USB-C#1 a DP nemožno zobraziť súčasne pri nastavení PIP/PBP Mode.
- $-$  Pri obnovení na výrobné nastavenia sa tieto priradenia portov USB nezmenia.
- ― Pri priradení portu USB nie je potrebné potvrdenie stlačením tlačidla JOG. Ak vyberiete položku, okamžite sa použije.

## DisplayPort Ver.

#### Vyberte svoju verziu rozhrania DisplayPort.

- $-$  Nesprávne nastavenia môžu spôsobiť, že obrazovka zhasne. V takom prípade si overte špecifikácie zariadenia.
- <sup>—</sup> Ak je monitor v režime HDMI/DisplayPort/USB Type-C1/USB Type-C 2 a na obrazovke sa zobrazí správa Check Signal Cable alebo sa aktivuje režim úspory energie, stlačením tlačidla JOG zobrazte obrazovku s funkčnými tlačidlami a potom vyberte ikonu **. II.** Môžete vybrať možnosť 1.1 alebo 1.2↑.

### HDMI Mode

#### Vyberte režim HDMI, ktorý chcete používať.

- $-$  V závislosti od jeho verzie sa môžu líšiť podporované zariadenia a rozlíšenie.
- ― Pri zmene verzie môže obrazovka blikať.
- $-$  Ak nastavíte položku HDMI Mode na možnosť 1.4, niektoré vysoké rozlíšenia nemusia byť podporované kvôli obmedzeniam šírky pásma protokolu HDMI 1.4.
- $-$  V prípade nesprávneho nastavenia sa môže zobraziť prázdna obrazovka. V takom prípade si overte špecifikácie zariadenia.
- $-$  Ak nie je k dispozícii zvukový výstup zo zariadenia DVD pripojeného k výrobku, nastavte položku HDMI Mode na možnosť 1.4.
- $^-$  Nie je dostupné, keď je položka  $P$ IP/PBP Mode nastavená na možnosť On.

## <span id="page-45-0"></span>Smart ECO Saving

Funkcia Smart ECO Saving znižuje spotrebu energie reguláciou elektrického prúdu využívaného panelom monitora.

― Táto ponuka nie je dostupná, ak je zapnutá funkcia Eye Saver Mode.

- Off: Deaktivujte funkciu Smart ECO Saving.
- On: Spotreba energie sa automaticky zníži približne o 10 % v porovnaní s aktuálnym nastavením. (Miera zníženia spotreby energie závisí od jasu obrazovky.)

## Off Timer Plus

#### Konfigurácia funkcie Off Timer

Off Timer: Slúži na zapnutie režimu Off Timer.

Turn Off After: Časovač vypnutia možno nastaviť v rozsahu 0až 23 hodín. Výrobok sa po uplynutí nastaveného počtu hodín automaticky vypne.

 $^-$  Táto možnosť je dostupná, len ak je položka **Off Timer** nastavená na možnosť **On**.

― Pri výrobkoch určených na trhy v niektorých oblastiach je funkcia Off Timer nastavená tak, aby sa automaticky aktivovala 4 hodiny po zapnutí výrobku. Je to tak v súlade s predpismi o spotrebe energie. Ak nechcete, aby sa časovač aktivoval, prejdite na položky  $\Pi \rightarrow S$ ystem → Off Timer Plus a funkciu Off Timer prepnite do polohy Off.

#### Konfigurácia funkcie Eco Timer

Eco Timer: Slúži na zapnutie režimu Eco Timer.

Eco Off After: Funkciu Eco Timer možno nastaviť od 10 do 180 minút. Po uplynutí stanoveného času sa výrobok automaticky vypne.

 $^-$  Táto možnosť je dostupná, len ak je položka Eco Timer nastavená na možnosť On.

## PC/AV Mode

Nastavte položku PC/AV Mode na možnosť AV. Veľkosť obrazu sa zväčší.

Táto možnosť je užitočná pri sledovaní filmu.

- Pri pripojení k PC nastavte na "PC".
- Pri pripojení k zariadeniu AV nastavte na "AV".

― Táto funkcia je dostupná len na modeloch so širokouhlou obrazovkou s pomerom strán 16:9, 16:10 a 21:9.

― Ak je monitor v režime HDMI/DisplayPort/USB Type-C 1/USB Type-C 2 a na obrazovke sa zobrazí správa Check Signal Cable alebo sa aktivuje režim úspory energie, stlačením tlačidla JOG zobrazte obrazovku s funkčnými tlačidlami a potom vyberte ikonu  $\prod$ . Môžete vybrať možnosť PC alebo AV.

### <span id="page-46-0"></span>Source Detection

Vyberte možnosť Auto alebo Manual ako spôsob rozpoznania vstupného signálu.

## Key Repeat Time

Ovláda rýchlosť reakcie tlačidla pri jeho stlačení.

Vybrať možno položky Acceleration, 1 sec alebo 2 sec. Ak je vybratá položka No Repeat, pri stlačení tlačidlo zareaguje len raz.

## Power LED On

Môžete nakonfigurovať nastavenia na zapnutie alebo vypnutie indikátora LED napájania, ktorý sa nachádza v dolnej časti výrobku.

- Working: Indikátor LED napájania svieti, keď je výrobok zapnutý.
- Stand-by: Indikátor LED napájania svieti, keď je výrobok vypnutý.

## Reset All

Obnoví všetky nastavenia výrobku na predvolené hodnoty nastavené pri výrobe.

## Information

Zobrazí aktuálny vstupný zdroj, frekvenciu, verziu softvéru a rozlíšenie.

# <span id="page-47-0"></span>Inštalácia softvéru 8. kapitola

## Easy Setting Box

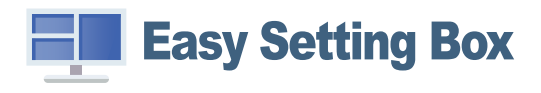

Funkcia Easy Setting Box umožňuje používateľom používať monitor rozdelením na viacero častí. Ak chcete nainštalovať najnovšiu verziu softvéru Easy Setting Box, prevezmite ju z webovej stránky spoločnosti Samsung Electronics na adrese http://www.samsung.com.

― Softvér nemusí správne pracovať, ak po inštalácii nereštartujete počítač.

― Ikona Easy Setting Box sa nemusí objaviť v závislosti od systému počítača a technických údajov o produkte.

― Ak sa nezobrazí ikona klávesovej skratky, stlačte tlačidlo F5.

### Obmedzenia a problémy pri inštalácii programu

Inštalácia funkcie Easy Setting Box môže byť ovplyvnená grafickou kartou, základnou doskou a sieťovým prostredím.

### Systémové požiadavky:

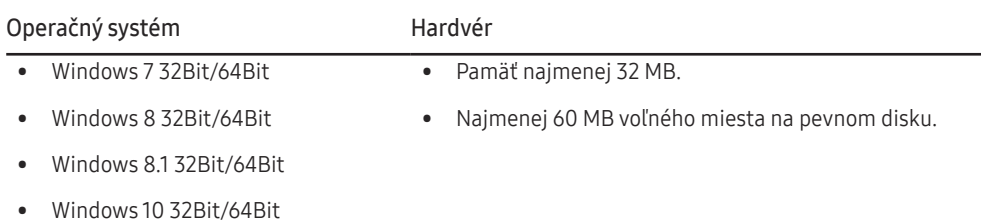

# <span id="page-48-0"></span>Sprievodca riešením problémov 9. kapitola

## Čo je potrebné vykonať, skôr ako sa obrátite na servisné stredisko pre zákazníkov spoločnosti Samsung

― Pred zavolaním do strediska zákazníckych služieb spoločnosti Samsung otestujte váš produkt nasledovne. Ak problém pretrváva, kontaktujte stredisko zákazníckych služieb spoločnosti Samsung.

### Testovanie produktu

Pomocou funkcie testovania produktu skontrolujte, či produkt funguje normálne.

Ak sa obrazovka vypne a indikátor napájania bliká, aj keď je výrobok správne pripojený k počítaču, vykonajte vlastný diagnostický test zariadenia.

- 1 Vypnite počítač a aj produkt.
- 2 Odpojte kábel od výrobku.
- 3 Zapne výrobok.
- 4 Ak sa zobrazí správa Check Signal Cable, výrobok pracuje normálne.

 $^-$  Ak obrazovka zostáva prázdna, skontrolujte počítačový systém, video ovládač a kábel.

### Kontrola rozlíšenia a frekvencie

V prípade režimu, pri ktorom je prekročené podporované rozlíšenie (pozrite si časť [Tabuľka](#page-53-1)  [štandardných signálových režimov](#page-53-1)), sa nakrátko zobrazí správa Not Optimum Mode.

― Zobrazované rozlíšenie sa môže líšiť v závislosti od nastavení počítačového systému a káblov.

### Skontrolujte nasledovné.

### Problém inštalácie (režim PC)

#### Obrazovka sa neustále zapína a vypína.

Skontrolujte, či je správne zapojený kábel medzi výrobkom a počítačom a či sú konektory pevne pripojené.

Keď sa kábel HDMI alebo HDMI-DVI pripojí k výrobku a k počítaču, na všetkých štyroch stranách obrazovky sa nachádzajú voľné miesta.

Voľné miesta na obrazovke nesúvisia s výrobkom.

Voľné miesta na obrazovke spôsobuje PC alebo grafická karta. Ak chcete problém vyriešiť, v nastaveniach rozhrania HDMI alebo DVI grafickej karty upravte veľkosť obrazovky.

Ak ponuka s nastaveniami grafickej karty neobsahuje žiadnu možnosť na upravenie veľkosti obrazovky, aktualizujte ovládač grafickej karty na najnovšiu verziu.

(Podrobnosti o spôsobe upravenia nastavení obrazovky získate od výrobcu grafickej karty alebo od výrobcu počítača.)

### Problém obrazovky

#### Kontrolka LED napájania nesvieti. Obrazovka sa nezapne.

Skontrolujte, či je správne pripojený napájací kábel.

#### Zobrazí sa správa Check Signal Cable.

Skontrolujte, či je kábel správne pripojený k výrobku.

Skontrolujte, či je zariadenie pripojené k produktu zapnuté.

Pri použití kábla typu C skontrolujte, či podporuje dátovú komunikáciu.

#### Not Optimum Mode sa zobrazí.

Táto správa sa zobrazí v prípade, ak signál z grafickej karty prekračuje maximálne rozlíšenie alebo frekvenciu pre tento výrobok.

Zmeňte maximálne rozlíšenie a frekvenciu tak, aby zodpovedala parametrom výrobku, podľa informácií v časti Tabuľka štandardných signálových režimov (s[.54](#page-53-1)).

#### Obrazy na obrazovke vyzerajú skreslene.

Skontrolujte pripojenie kábla k produktu.

#### Obrazovka nie je jasná. Obrazovka je rozmazaná.

Odoberte všetko príslušenstvo (video predlžovací kábel a pod.) a pokus zopakujte.

Rozlíšenie a frekvenciu nastavte na odporúčanú úroveň.

Obrazovka sa zobrazuje nestabilne a kolísavo. Na obrazovke zostávajú tiene alebo televízni duchovia.

Skontrolujte, či je nastavené rozlíšenie a frekvencia PC v rozsahu rozlíšenia a frekvencie kompatibilnej s produktom. Ak je to potrebné, zmeňte nastavenia podľa tabuľky režimu štandardného signálu (s[.54](#page-53-1)) uvedenej v tomto návode a podľa ponuky Information v produkte.

Obrazovka je príliš jasná. Obrazovka je príliš tmavá.

Upravte Brightness a Contrast.

Farba obrazovky je nekonzistentná.

Zmeňte nastavenia položky Color.

Farby na obrazovke obsahujú tieň a sú skreslené.

Zmeňte nastavenia položky Color.

#### Biela nevyzerá skutočne bielo.

Zmeňte nastavenia položky Color.

Na obrazovke nie je žiadny obraz a kontrolka napájania LED bliká každú 0,5 až 1 sekundu.

Produkt je v režime úspory energie.

Na predchádzajúcu obrazovku sa vráťte stlačením ktoréhokoľvek klávesu na klávesnici alebo pohýbaním myši.

#### Text je neostrý.

Ak používate operačný systém Windows (napr. Windows 7, Windows 8, Windows 8.1 alebo Windows 10): Prejdite na položky Ovládací panel → Písma → Upraviť text ClearType a zmeňte nastavenie položky Zapnúť technológiu ClearType.

#### Prehrávanie videa nie je plynulé.

Prehrávanie veľkých súborov s videom vo vysokom rozlíšení nemusí byť plynulé. Dôvodom môže byť to, že prehrávač videa nie je optimalizovaný pre prostriedky počítača.

Skúste súbor prehrať v inom prehrávači videa.

#### Problém zvuku

#### Nepočuť žiadny zvuk.

Skontrolujte pripojenie zvukového kábla alebo nastavte hlasitosť.

Skontrolujte hlasitosť.

#### Hlasitosť je príliš nízka.

Nastavte hlasitosť.

Ak je hlasitosť stále nízka aj po jej nastavení na maximálnu úroveň, hlasitosť nastavte na zvukovej karte vášho počítača alebo v softvérovom programe.

#### Zobrazuje sa video, ale bez zvuku.

Zvuk nie je počuť, ak sa na pripojenie vstupného zariadenia používa kábel HDMI-DVI.

Pripojte zariadenie pomocou kábla HDMI, DP alebo USB Type-C.

#### Problém zdrojového zariadenia

#### Počas zavádzania počítača počujete pípanie.

Ak počas štartu počítača znie pípanie, PC odneste do servisu.

 $^-$  V závislosti od pozorovacieho uhla používateľa môžu byť v ráme výrobku viditeľné svetlá LED. Ich svetlo je pre ľudí neškodné a nemá vplyv na vlastnosti ani výkon výrobku. Používanie výrobku je bezpečné.

#### Problém s rozhraním USB (Universal Serial Bus)

Rozhranie USB nie je funkčné (zariadenia USB nie sú funkčné).

Skontrolujte, či je zapnutý monitor.

Znovu pripojte kábel USB k počítaču.

Znovu pripojte zariadenia USB (konektory USB).

Vypnite a opäť zapnite monitor.

Reštartujte počítač.

Niektoré zariadenia USB, napríklad externé prenosné pevné disky, vyžadujú vyšší elektrický prúd. V takom prípade pripojte zariadenia priamo k počítaču.

Port USB Type-C neposkytuje napájanie (zariadenia USB sa nenabíjajú).

Skontrolujte, či pripojené zariadenie vyhovuje špecifikácii rozhrania USB-C.

Uistite sa, či používate kábel USB Type-C dodaný s monitorom.

Vysokorýchlostné rozhranie USB 3.0 je pomalé (zariadenia s vysokorýchlostným rozhraním USB 3.0 pracujú pomaly alebo nepracujú vôbec).

Skontrolujte, či je počítač kompatibilný s rozhraním USB 3.0.

Niektoré počítače majú porty USB 3.0, USB 2.0 a USB 1.1. Uistite sa, že sa používa správny port USB.

Znovu pripojte kábel USB k počítaču.

Znovu pripojte zariadenia USB (konektory USB).

Reštartujte počítač.

Rozhranie USB 3.0 je podporované len vtedy, keď je zdrojové zariadenie pripojené k portu  $\epsilon_{\text{Weklin}}$ alebo  $\lll_{\frac{p}{2}(\frac{95W}{p})}$ pomocou kábla USB Type-C/A (3.0).

Bezdrôtová myš reaguje oneskorene alebo nefunguje (reaguje pomaly alebo nereaguje).

Zväčšite vzdialenosť medzi zariadením USB a bezdrôtovým prijímačom USB.

Umiestnite bezdrôtový prijímač USB čo najbližšie k bezdrôtovej myši.

Použite predlžovací kábel USB, aby ste mohli umiestniť bezdrôtový prijímač USB čo najďalej od portu USB.

## <span id="page-51-0"></span>Otázky a odpovede

 $^-$  Ďalšie pokyny k nastaveniu nájdete v používateľskej príručke k počítaču alebo grafickej karte.

#### Ako môžem zmeniť frekvenciu?

Frekvenciu nastavte v grafickej karte.

- Windows 7: Vyberte položky Ovládací panel → Vzhľad a prispôsobenie → Obrazovka → Rozlíšenie obrazovky → Rozšírené nastavenie → Monitor a upravte položku Frekvencia obnovovania v časti Nastavenie monitora.
- Windows 8 (Windows 8.1): Vyberte položky Nastavenie → Ovládací panel → Vzhľad a prispôsobenie → Obrazovka → Rozlíšenie obrazovky → Rozšírené nastavenie → Monitor a upravte položku Frekvencia obnovovania v časti Nastavenie monitora.
- Windows 10: Vyberte položky Nastavenie → Systém → Obrazovka → Rozšírené nastavenia zobrazenia → Vlastnosti grafického adaptéra → Monitor a upravte položku Frekvencia obnovovania obrazovky v časti Nastavenie monitora.

#### Ako môžem zmeniť rozlíšenie?

- Windows 7: Prejdite na položky Ovládací panel → Vzhľad a prispôsobenie → Obrazovka → Upraviť rozlíšenie a rozlíšenie nastavte.
- Windows 8 (Windows 8.1): Prejdite na položky Nastavenie → Ovládací panel → Vzhľad a prispôsobenie → Obrazovka → Upraviť rozlíšenie a rozlíšenie nastavte.
- Windows 10: Prejdite na položky Nastavenie → Systém → Obrazovka → Rozšírené nastavenia zobrazenia a rozlíšenie nastavte.

#### Ako nastavím režim úspory energie?

- Windows 7: Režim úspory energie nastavte v položke Ovládací panel → Vzhľad a prispôsobenie → Prispôsobiť → Nastavenia šetriča obrazovky → Možnosti napájania alebo NASTAVENIE BIOSU na počítači.
- Windows 8 (Windows 8.1): Režim úspory energie nastavte v položke Nastavenie → Ovládací panel → Vzhľad a prispôsobenie → Prispôsobiť → Nastavenie šetriča obrazovky → Možnosti napájania alebo NASTAVENIE BIOSU na počítači.
- Windows 10: Režim úspory energie nastavte v položke Nastavenie → Prispôsobiť → Obrazovka uzamknutia → Nastavenie časového limitu obrazovky → Napájanie a spánok alebo NASTAVENIE BIOSU na počítači.

# <span id="page-52-0"></span>Technické údaje 10. kapitola

## Všeobecné

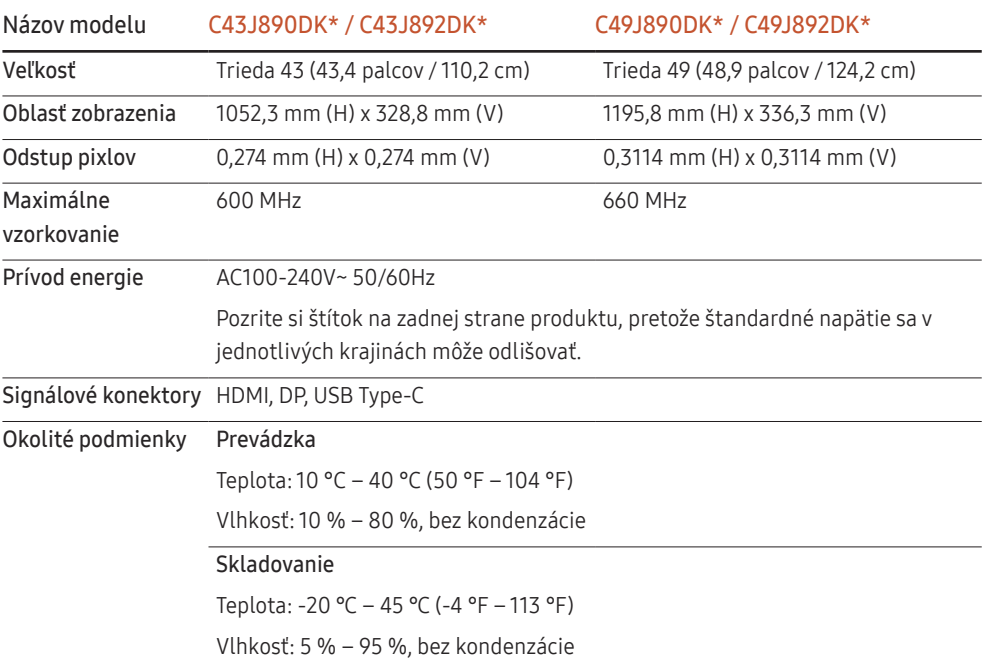

#### ― Plug-and-Play

Tento monitor môžete nainštalovať a používať s akýmkoľvek systémom kompatibilným s funkciou Plugand-Play. Dvojsmerná výmena dát medzi monitora a počítačovým systémom optimalizuje nastavenia monitora. Inštalácia monitora sa vykonáva automaticky. Ak si to ale želáte, inštalačné nastavenia môžete prispôsobiť.

#### ― Body panelu (pixely)

Kvôli povahe výroby tohto produktu môže byť na paneli LCD jasnejší alebo tmavší približne 1 pixel z milióna (1 ppm). Nemá to vplyv na výkon produktu.

 $-$  Vyššie uvedené technické údaje sa môžu za účelom zlepšenia kvality meniť bez predchádzajúceho upozornenia.

― Toto zariadenie je digitálne zariadenie triedy B.

― Podrobné technické údaje zariadenia nájdete na webovej lokalite spoločnosti Samsung Electronics.

## <span id="page-53-1"></span><span id="page-53-0"></span>Tabuľka štandardných signálových režimov

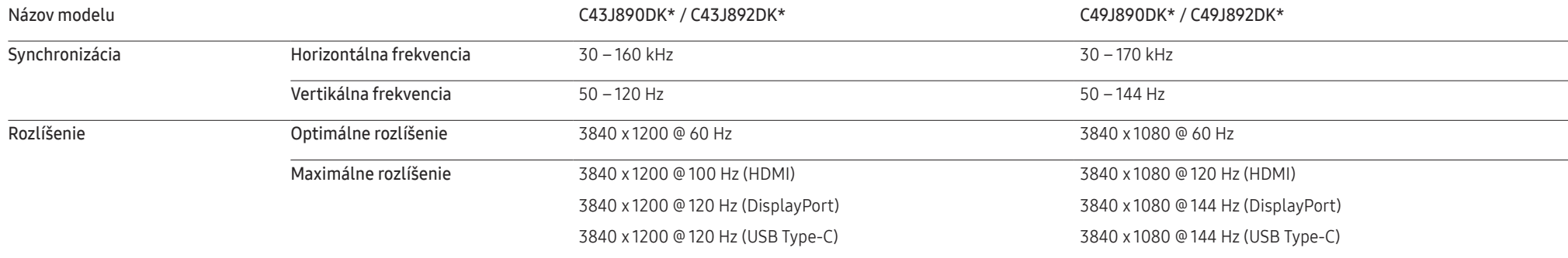

Ak sa signál, ktorý patrí medzi nasledujúce štandardné signálové režimy, prenáša z počítača, obrazovka sa nastaví automaticky. Ak signál vysielaný z počítača nepatrí medzi štandardné režimy signálov, obrazovka môže byť prázdna a kontrolka LED napájania bude svietiť. V takomto prípade nastavenia zmeňte podľa nasledovnej tabuľky a použite pritom používateľskú príručku grafickej karty.

#### C43J890DK\* / C43J892DK\*

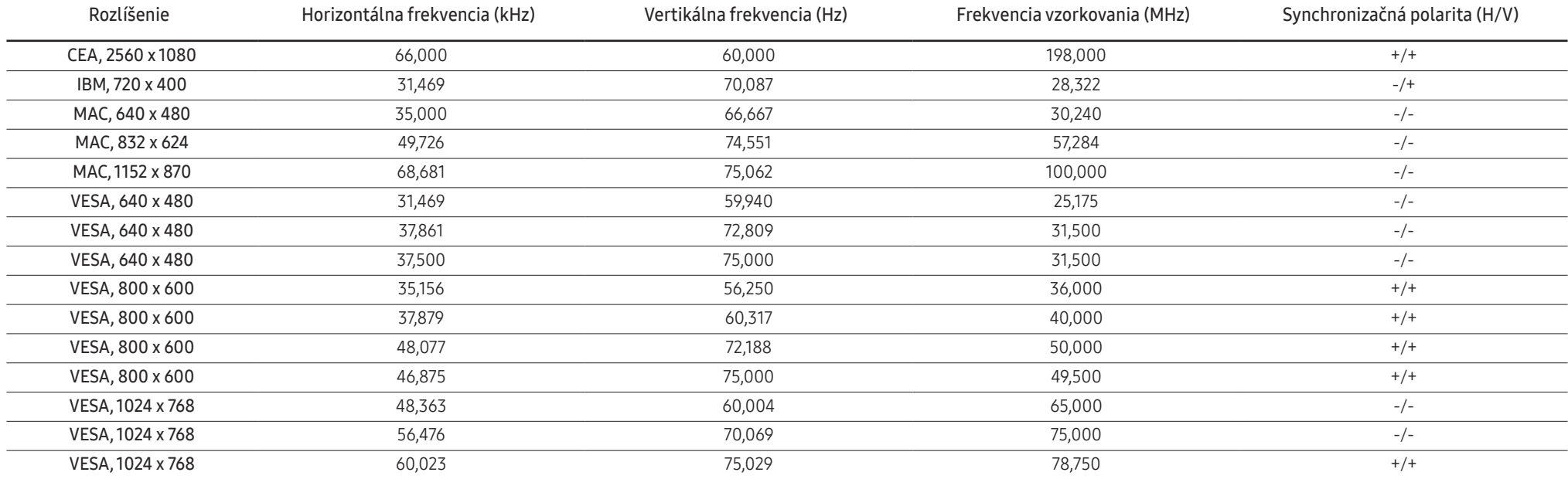

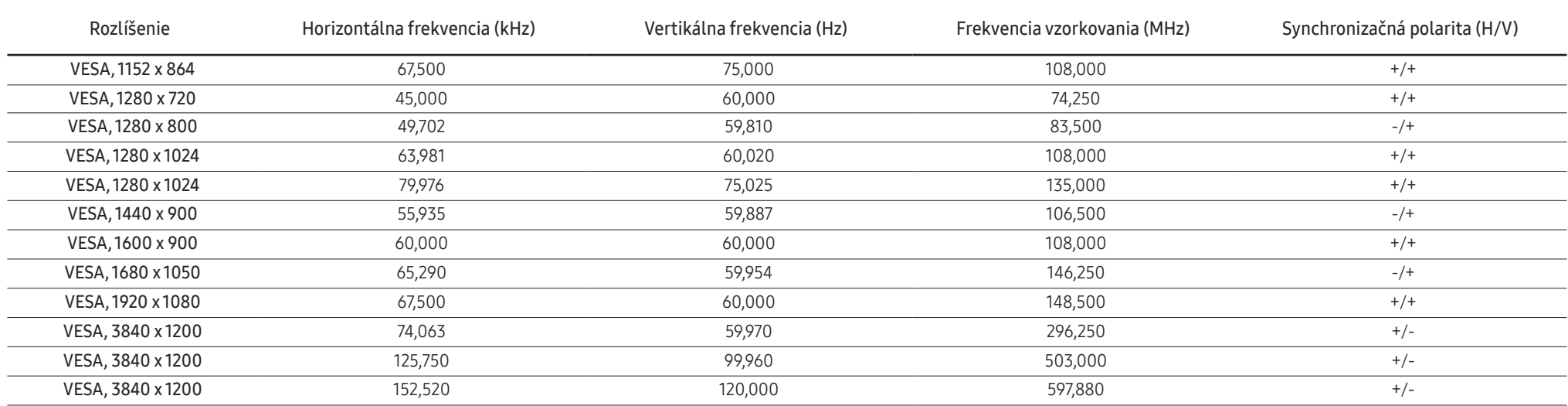

#### C49J890DK\* / C49J892DK\*

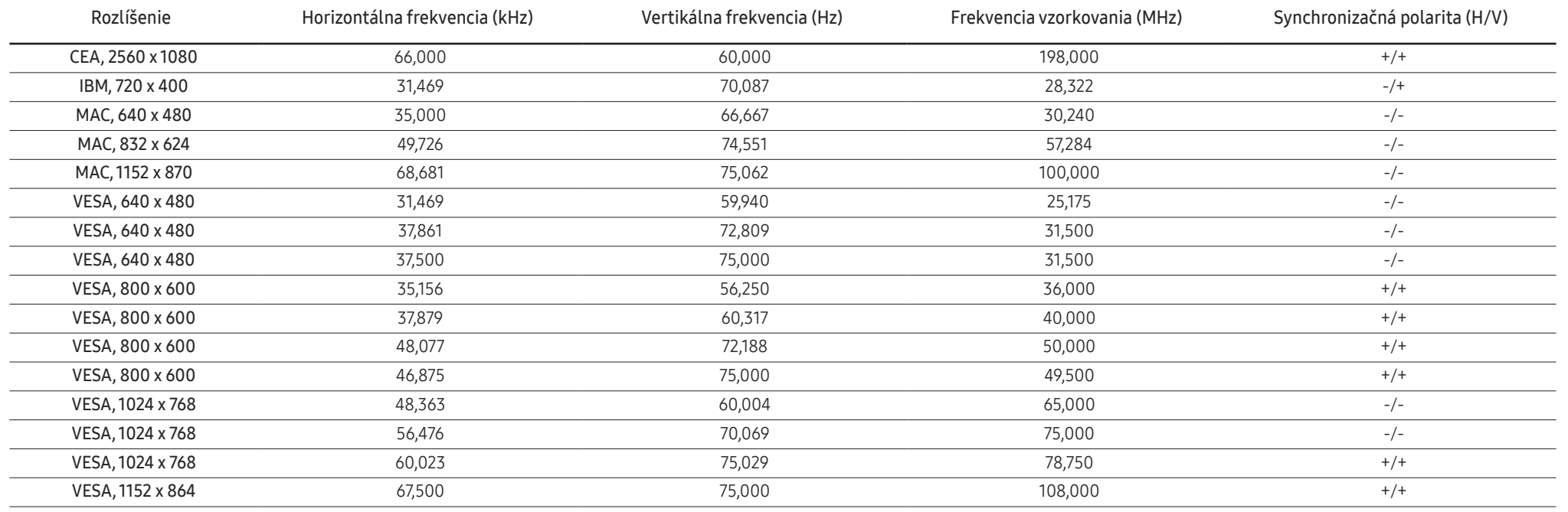

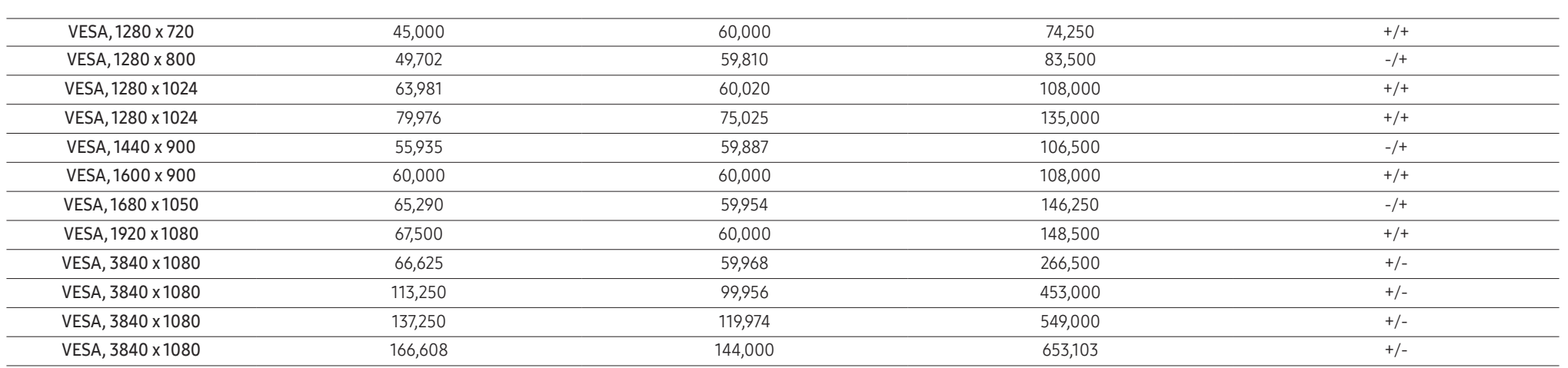

― Horizontálna frekvencia

Čas potrebný na naskenovanie jedného riadku z ľavej po pravú stranu obrazovku sa nazýva horizontálny cyklus. Prevrátená hodnota horizontálneho cyklu sa nazýva horizontálna frekvencia. Horizontálna frekvencia sa meria v kHz.

#### ― Vertikálna frekvencia

Opakovaním rovnakých snímok mnohokrát za sekundu je možné zobrazenie prirodzeného obrazu. Frekvencia opakovania sa označuje ako "vertikálna frekvencia" alebo "obnovovacia frekvencia" a vyjadruje sa v hertzoch (Hz).

― Tento produkt môžete pre každú veľkosť obrazovky nastaviť kvôli vlastnostiam panelu len na jedno rozlíšenie, aby sa tak dosiahla optimálna kvalita obrazu. Používanie iného ako stanoveného rozlíšenia znížiť kvalitu obrazu. Ak tomu chcete zabrániť, odporúčame vám vybrať optimálne rozlíšenie stanovené pre váš výrobok.

― V závislosti od parametrov grafickej karty nemusia byť dostupné niektoré rozlíšenia uvedené v tabuľke vyššie.

# <span id="page-56-0"></span>Príloha 11. kapitola

## Zodpovednosť za platené služby (náklady vzniknuté zákazníkom)

 $-$  V prípade žiadosti o službu môžeme aj napriek platnej záruke spoplatniť návštevu servisného technika v nasledujúcich prípadoch.

### Nejde o poruchu výrobku

Čistenie výrobku, úpravy, vysvetlenie, reinštalácia a pod.

- Ak servisný technik poskytne informácie o používaní výrobku alebo iba nastaví voľby bez rozobratia výrobku.
- Ak je porucha spôsobená vonkajšími environmentálnymi faktormi (internet, anténa, káblový signál atď.).
- Ak je výrobok reinštalovaný alebo sú zariadenia dodatočne zapájané po prvej inštalácii po zakúpení výrobku.
- Ak ide o reinštaláciu výrobku pri presune na nové miesto alebo sťahovaní do iného domu.
- Ak zákazník žiada informácie o používaní v dôsledku produktu inej spoločnosti.
- Ak zákazník žiada informácie o používaní siete alebo programu inej spoločnosti.
- Ak zákazník žiada inštaláciu softvéru k výrobku.
- Ak servisný technik odstráni/vyčistí prach alebo cudzie predmety z vnútra výrobku.
- Ak zákazník žiada dodatočnú inštaláciu po zakúpení výrobku cez zásielkovú službu alebo internet.

### Porucha výrobku spôsobená chybou zákazníka

Porucha výrobku spôsobená nesprávnym zaobchádzaním alebo opravou zákazníkom. Ak je porucha výrobku spôsobená:

- vonkajším nárazom alebo pádom na zem,
- používaním spotrebného materiálu alebo samostatne predávaných produktov nešpecifikovaných spoločnosťou Samsung,
- opravou vykonanou osobou, ktorá nie je technikom zmluvne viazanej servisnej spoločnosti ani partnerom spoločnosti Samsung Electronics Co., Ltd.,
- modifikáciou alebo opravou výrobku zákazníkom,
- jeho používaním s nesprávnym elektrickým napätím alebo neautorizovanými elektrickými prípojkami,
- nedodržaním výstrah a upozornení v používateľskej príručke.

### Iné

- Ak sa výrobok pokazí v dôsledku prírodnej katastrofy. (zásah blesku, požiar, zemetrasenie, povodeň a pod.)
- Ak je spotrebovaný všetok spotrebný materiál. (batéria, toner, žiarivky, hlava, menič el. prúdu, žiarovka, filter, páska atď.)
- $^-$  Ak zákazník požaduje servisný zásah v prípade, kedy výrobok nevykazuje žiadnu poruchu, môže byť účtovaný servisný poplatok. Prečítajte si preto najprv Príručku pre používateľa.

## <span id="page-57-0"></span>Extended warranty

You can buy an extended warranty within 90 days of purchasing the product.

The extended warranty will cover an additional period of 3 years, beyond the standard 3 year warranty. Samsung guarantee that replacement parts will be available for 5 years after the end of production. After 5 years, in the event that the Samsung's service center has run out of replacement parts and cannot repair the product, Samsung will replace your product at no additional charge. If the model you purchased is no longer available, Samsung replace it with the current equivalent model.